# **SmartBoard**

## Description du système

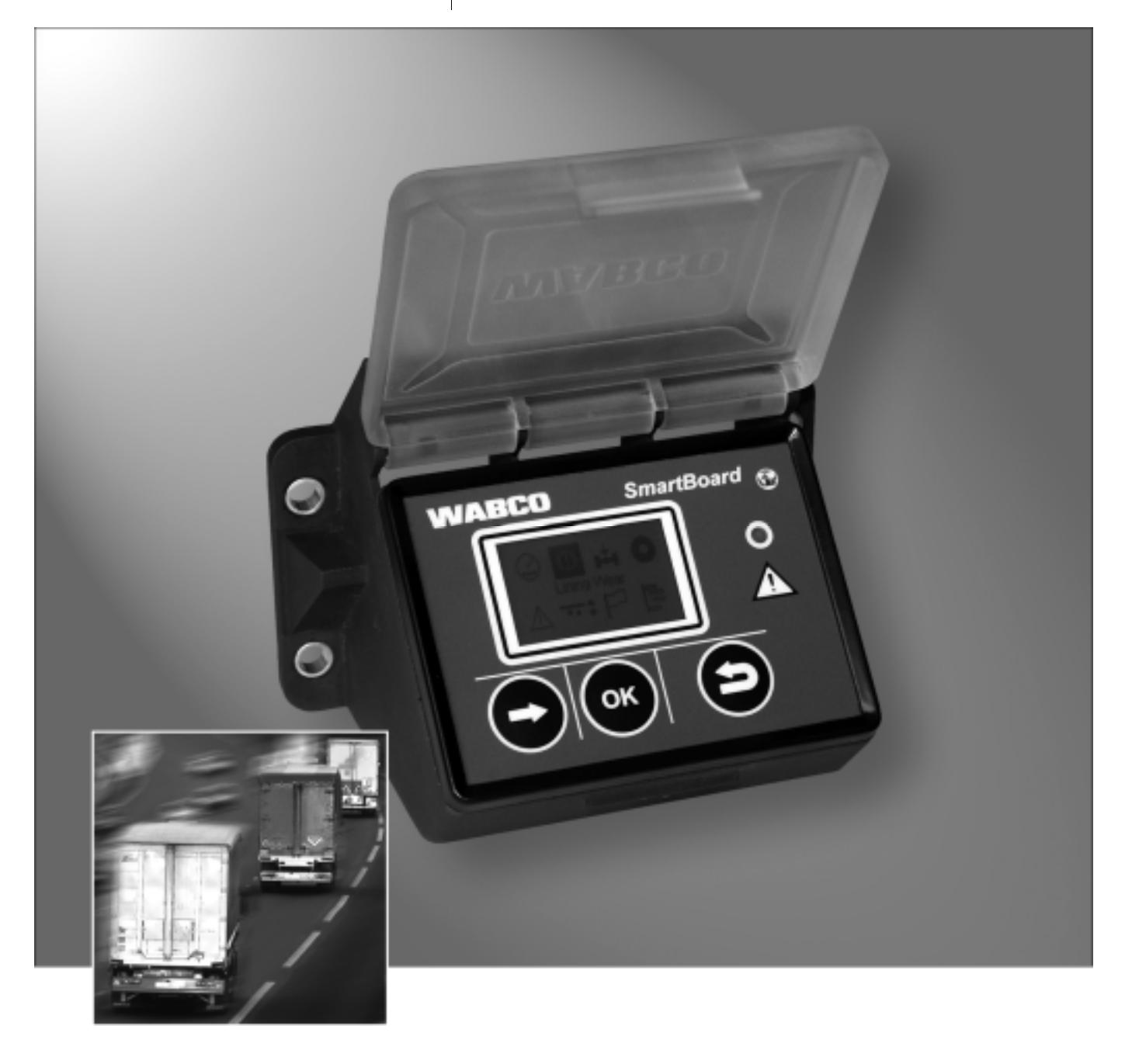

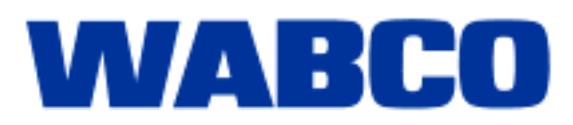

## **SmartBoard**

Description du système

Edition 3

 Aucun service de mise à jour n'est disponible pour ce document. De nouvelles versions sont disponibles dans INFORM sous www.wabco-auto.com

 $\degree$  2010

**WABCO** 

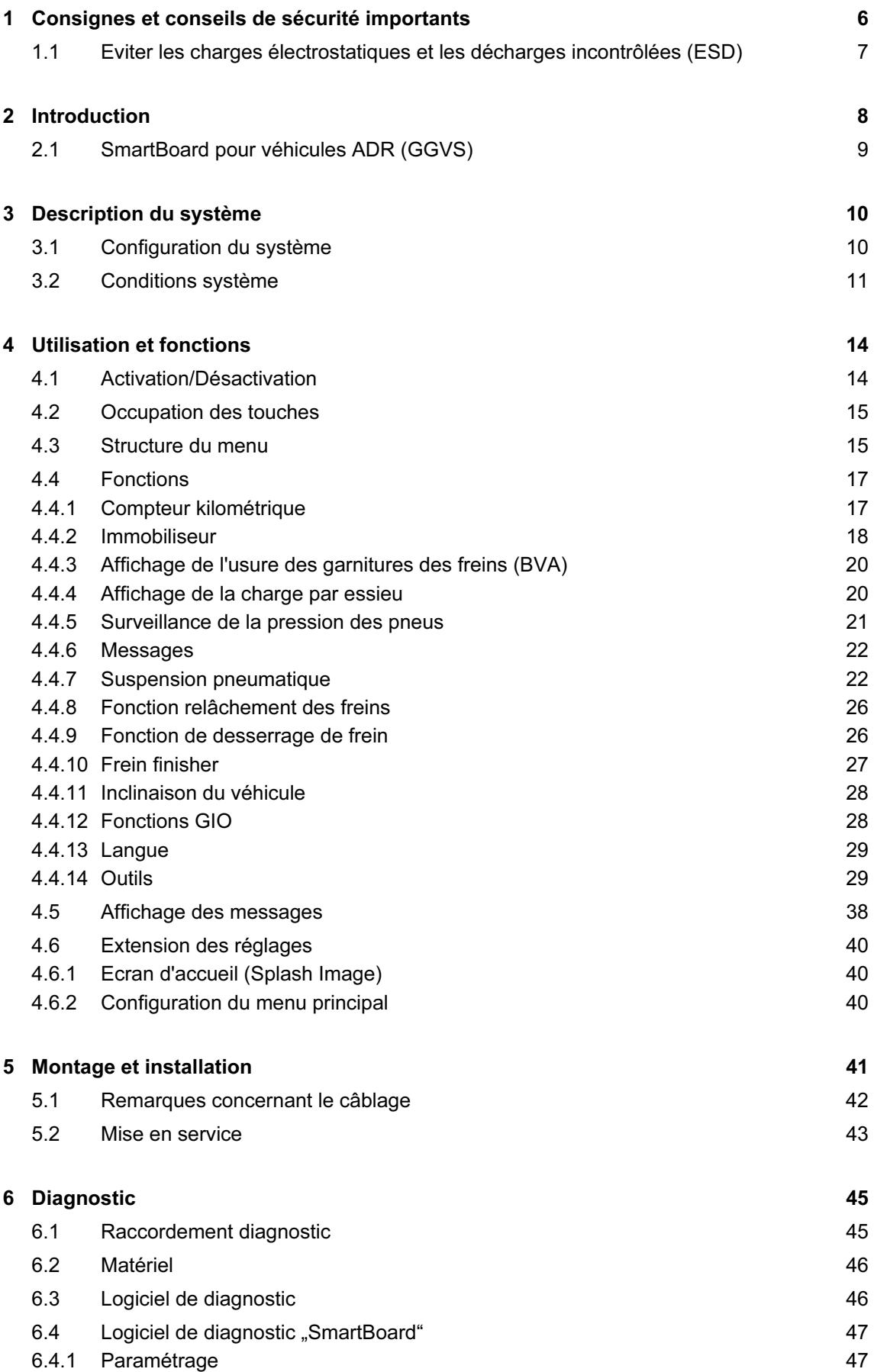

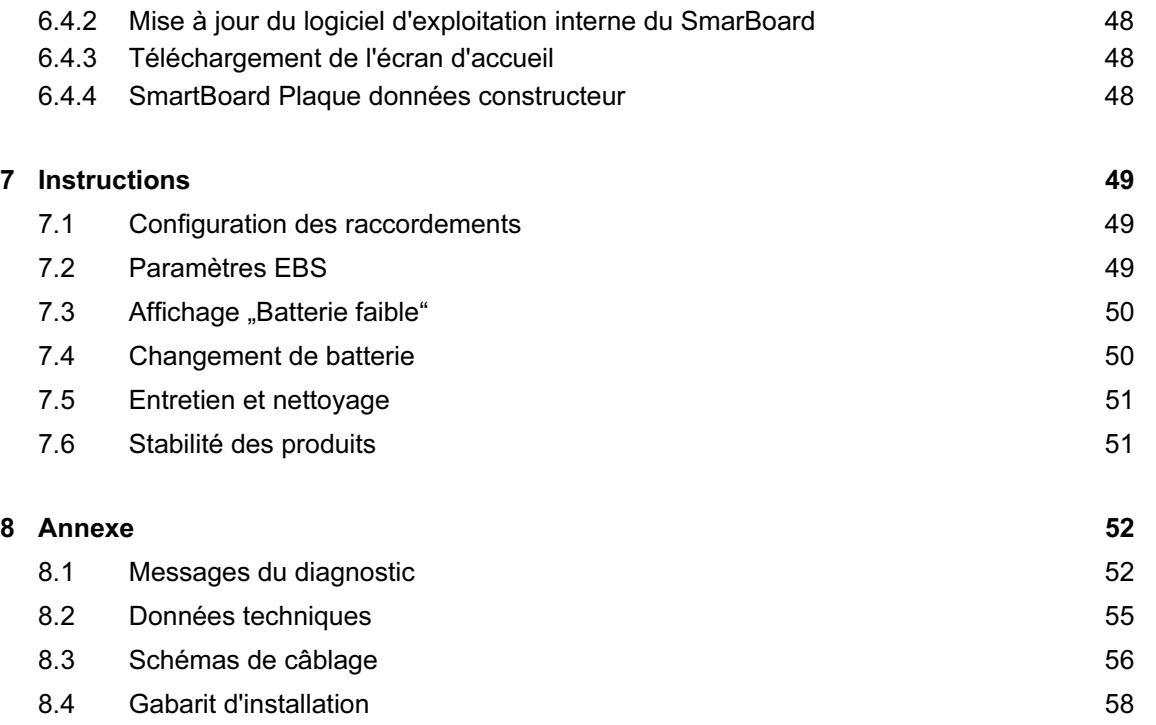

## 1 Consignes et conseils de sécurité importants

Ce document s'adresse au personnel d'atelier travaillant sur des véhicules industriels avec des connaissances en électronique embarquée.

Après avoir pris connaissance de son contenu, le SmartBoard peut être installé et mis en service.

Veuillez lire attentivement tous les conseils de sécurité de ce document avant de procéder au diagnostic, à l'échange et à la mise en service d'un appareil, etc.

Respecter impérativement ces consignes de sécurité afin d'éviter tout dommage, qu'il soit corporel ou matériel.

WABCO ne garantit la sécurité, la fiabilité et la performance de ses produits et de ses systèmes que si toutes les instructions, remarques et consignes de sécurité de ce document sont respectées.

Avant d'entreprendre des travaux sur le véhicule (réparation, échange d'un appareil, diagnostic, etc.), s'assurer des points suivants :

Seul un personnel qualifié et spécialisé est apte à entreprendre des travaux sur le véhicule.

Respectez, dans tous les cas, les conditions et les consignes du fabricant. Observer les consignes de sécurité de l'entreprise concernant ce cas ainsi que les directives nationales.

Si nécessaire, portez des vêtements de protection appropriés. Le poste de travail doit être sec et suffisamment éclairé et ventilé.

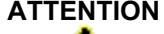

ATTENTION Risque de blessure en cas de mise en mouvement du véhicule !

Risque de blessures dû à l'actionnement des freins pendant les travaux sur le véhicule.

- Assurez-vous que la boîte de vitesses est bien placée en position "neutre" et que le frein à main est serré.
- Calez le véhicule avec des cales pour l'empêcher de se mettre à rouler.
- Indiquer à l'aide d'une note visible positionnée sur le volant indiquant que des travaux sont en cours sur le véhicule et que les freins ne doivent pas être actionnés.

Un mode d'emploi succinct est disponible pour le SmartBoard dans l'imprimé intitulé "SmartBoard Mode d'emploi", disponible sous le n° de référence WABCO 815 xx0 138 3.

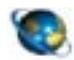

#### SmartBoard Mode d'emploi

Sélectionner sur Internet le site www.wabco-auto.com. Cliquer sur Catalogue des Produits INFORM => Famille. Taper le mot SmartBoard dans le champ de recherche. Cliquer sur le bouton Démarrer.

## 1.1 Eviter les charges électrostatiques et les décharges incontrôlées (ESD)

Lors de la construction du véhicule, prendre en considération les points suivants :

– Eviter les différences de potentiel entre les composants (par ex. les essieux) et le châssis du véhicule.

S'assurer que la résistance entre les pièces métalliques des composants et le châssis du véhicule est inférieure à 10 Ohm (< 10 Ohm).

Relier au cadre les parties du véhicule mobiles ou isolées, comme par ex. les essieux, pour conduire l'électricité.

- Eviter les différences de potentiel entre le véhicule moteur et la remorque. S'assurer que même sans liaison par câble entre les parties métalliques du véhicule moteur et la remorque attelée, la conductibilité est assurée via l'accouplement (pivot central, sellette, crabot avec tourillon).
- Utiliser des raccords à vis conductibles pour fixer l'UCE au châssis du véhicule.
- Utiliser uniquement les câbles autorisés par la spécification WABCO ou le câble WABCO d'origine.
- Poser si possible les câbles dans des cavités métalliques (par ex. dans une traverse en U) ou derrière des caches de protection métalliques mis à la terre, afin de minimiser l'influence des champs électromagnétiques.
- Eviter d'utiliser des matériaux en matière plastique étant donné qu'ils peuvent provoquer des décharges électrostatiques.

#### A prendre en considération lors de travaux de réparation et de soudure sur le véhicule :

- Couper la batterie si installée dans le véhicule.
- Débrancher les liaisons par câble aux appareils et composants, puis protéger les connecteurs et les ports des salissures et de l'humidité.
- Lors des travaux de soudure, toujours relier directement les électrodes de masse et le métal à proximité du poste de soudure afin d'éviter les champs magnétiques et le passage du courant au travers du câble ou des composants. Veiller à ce que le courant passe parfaitement en enlevant totalement toute trace de peinture ou de rouille.
- Lors des travaux de soudage, éviter d'exposer les appareils et les câbles à la chaleur.

## 2 Introduction

La surveillance d'un large spectre de fonctions de remorque est indispensable pour augmenter le rendement de l'exploitant et réduire les coûts qu'occasionne le parc de véhicules.

Le SmartBoard combinant plusieurs dispositifs de contrôle et de visualisation en un seul appareil contribue à renforcer la sécurité et l'efficacité des remorques par un système multifonctionnel convivial.

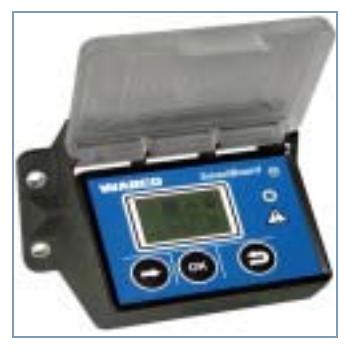

fig. 2-1: SmartBoard

Le SmartBoard réunit les fonctions suivantes :

- indique le kilométrage parcouru (même si l'alimentation électrique du véhicule moteur fait défaut)
- pilote le système anti-démarrage
- indique l'usure des garnitures de frein (en corrélation avec BVA WABCO)
- indique la charge actuelle sur l'essieu
- indique la pression des pneus (en corrélation avec l'IVTM WABCO)
- affiche les messages diagnostic et les messages système
- pilote la suspension pneumatique (en corrélation avec EBS E Remorque)
- pilote les essieux relevables
- pilote la fonction relâchement des freins
- pilote la fonction de desserrage frein
- pilote le frein finisher
- affiche l'inclinaison du véhicule
- pilote les fonctions GIO configurables
- affiche des données d'exploitation particulières (ODR) et les mesures du système de freinage

Tout cela en fait un système de contrôle et d'information universel permettant d'arriver à une exploitation rentable des remorques.

Les unités de signalisation et éléments de commande suivants peuvent être remplacés en utilisant un SmartBoard :

- Compteur kilométrique
- indicateur de garniture de frein
- commande d'essieu relevable et d'aide au démarrage
- Affichage de la charge par essieu
- Boîtier ou télécommande ECAS
- Fonction relâchement des freins
- Fonction de desserrage de frein
- Frein finisher

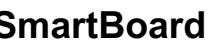

Le SmartBoard est conçu pour être installé à l'extérieur du châssis du véhicule avec connexion à EBS D ou E Remorque.

## 2.1 SmartBoard pour véhicules ADR (GGVS)

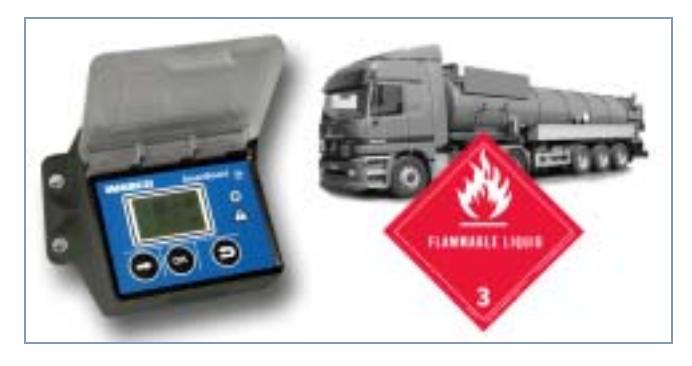

Pour que le SmartBoard puisse également être utilisé sur les remorques transportant des produits dangereux, WABCO en a conçu une autre version. Une version du SmartBoard adaptée aux véhicules ADR est disponible sous le numéro de référence 446 192 111 0.

La commande est identique à celle de la version standard, avec cependant des restrictions sur certaines fonctions étant donné que ce SmartBoard fonctionne sans batterie :

- Aucune fonction Date/Heure. D'où l'impossibilité d'enregistrer des messages.
- Le kilométrage de l'EBS Remorque s'affiche. Le compteur kilométrique interne ne fonctionne pas.
- La visualisation des informations sur l'afficheur n'est possible que si la remorque est alimentée en courant.

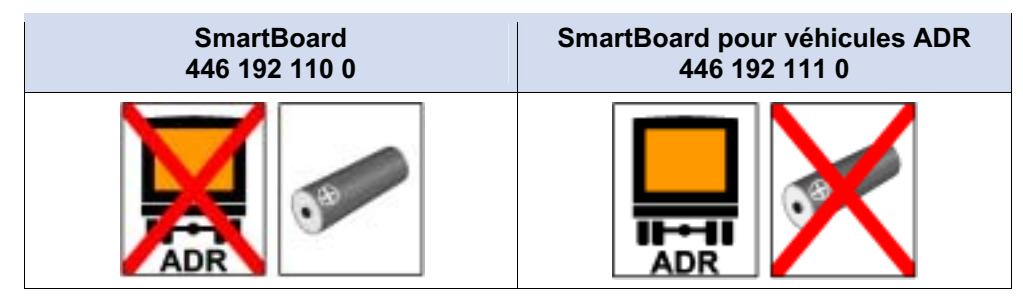

Table: 2-1: Versions du SmartBoard

Les cotes d'encombrement et la connexion par câble restent inchangées. Le montage s'effectue conformément au certificat technique TUEH - TB 2007 - 132.00. Vous trouverez le certificat technique sur Internet, sous www.wabco-auto.com, dans le catalogue produits INFORM, via le numéro de référence ou via les motsclés "SmartBoard" ou "Certificat technique".

## 3 Description du système

## 3.1 Configuration du système

Le SmartBoard fonctionne de façon standard avec l'EBS Remorque et indique les données transmises par l'EBS Remorque.

Le SmartBoard est relié à l'EBS Remorque. Le système de surveillance de la pression des pneus IVTM et le système BVA (affichage de l'usure des garnitures de frein) sont également reliés à l'EBS Remorque, ce qui leur permet de transmettre leurs données au SmartBoard via l'EBS Remorque.

Le compteur kilométrique est alimenté par l'EBS Remorque. Pour que le compteur kilométrique interne du SmartBoard puisse fonctionner indépendemment de la fonction de l'EBS D Remorque (sans connexion 7638 au véhicule moteur), il faut que le SmartBoard soit directement raccordé au capteur de roue à l'aide d'un câble en Y. Si la connexion à l'EBS E Remorque est établie, cela est inutile : le signal du capteur de roue est directement transmis au SmartBoard même si le véhicule moteur ne fournit pas d'alimentation électrique.

La commande des fonctions de suspension pneumatique (par ex. Montée & Descente de l'essieu relevable, du châssis) est possible à condition que l'EBS E Remorque soit configuré de façon adéquate.

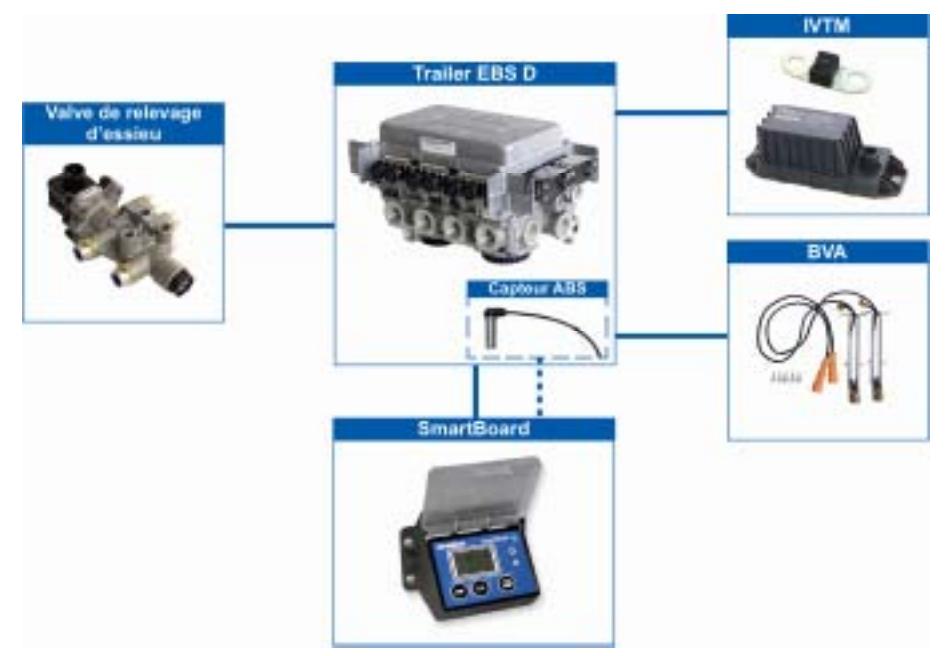

fig. 3-1: Configuration système en corrélation avec EBS D Remorque

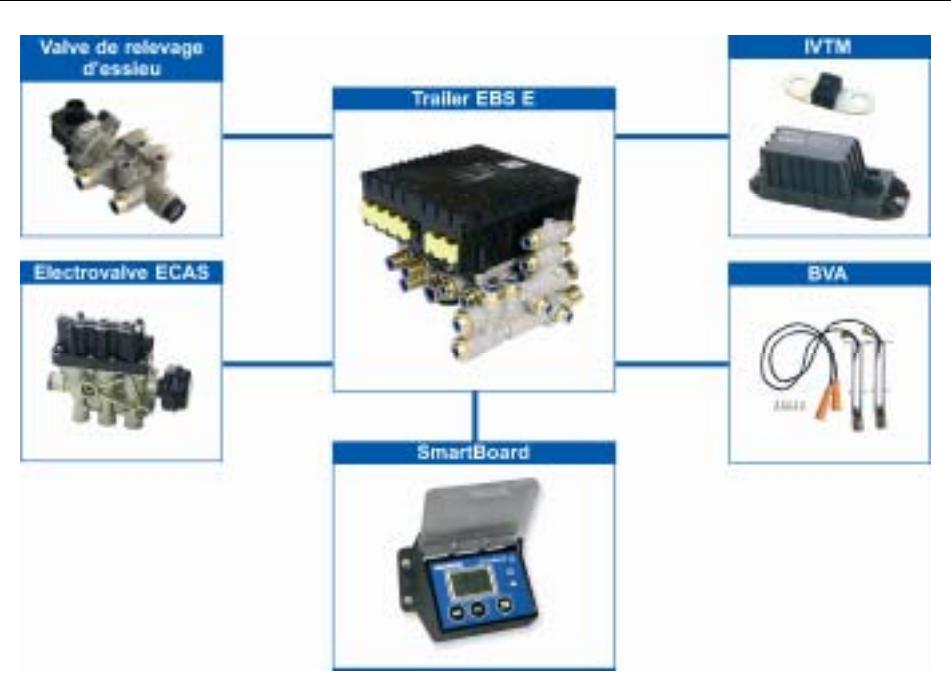

fig. 3-2: Configuration système en corrélation avec EBS E Remorque

## 3.2 Conditions système

Le SmartBoard est un appareil permettant de piloter l'EBS Remorque. La gamme fonctionnelle du SmartBoard dépend pour cette raison de la version de l'EBS Remorque et des composants installés. C'est ainsi que le système WABCO BVA est par ex. requis pour afficher l'usure des garnitures de frein. Le SmartBoard identifie automatiquement les composants installés et représente sous forme de symbole de menu les fonctions disponibles.

Le symbole de menu correspondant ne s'affiche pas si le système ou le composant activé avec le SmartBoard ou à partir duquel les informations sont déterminées n'est pas disponible.

Le SmartBoard est utilisé avec l'EBS D ou E à partir de la génération D Premium (480 102 014 0).

La version du logiciel du SmartBoard s'affiche dans le menu <Outils> <Système Info> <SmartBoard>(confer page 32). Dans le cas de la version ADR du SmartBoard, certaines fonctions ne sont pas disponibles (confer chapitre 2.1 «SmartBoard pour véhicules ADR (GGVS) », page 9).

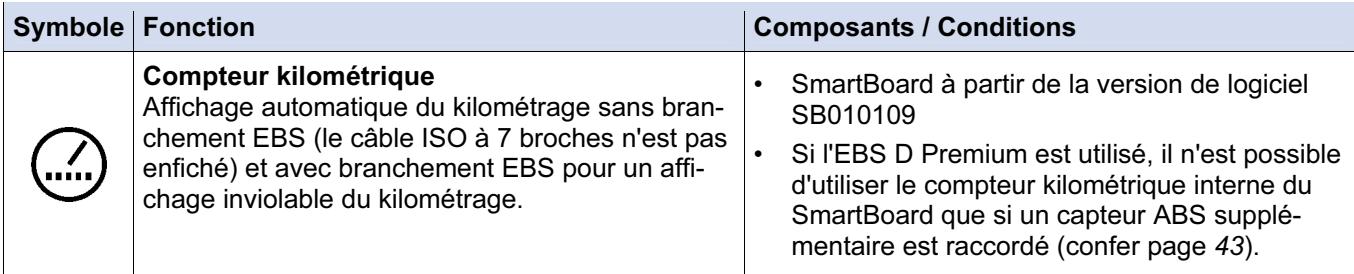

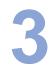

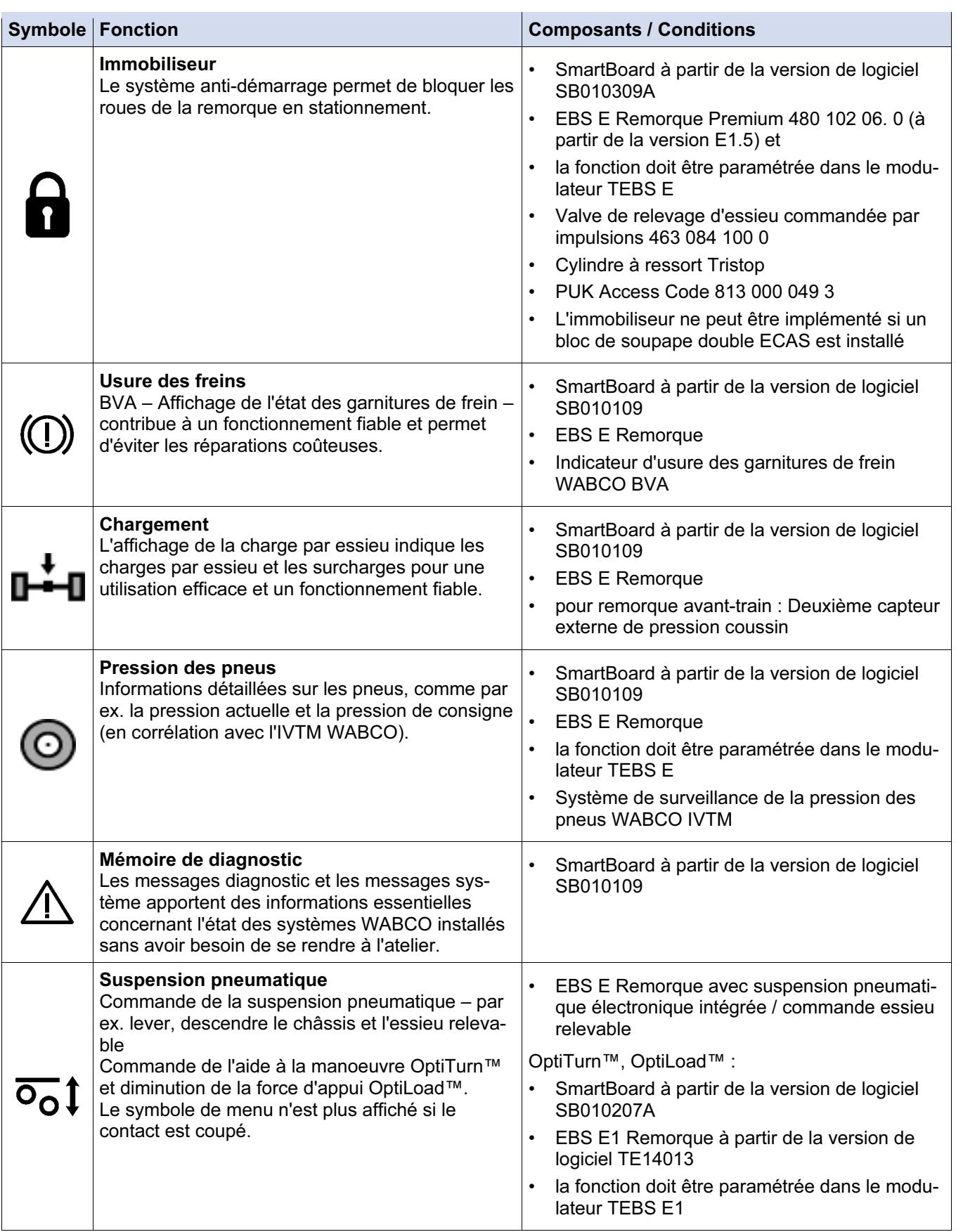

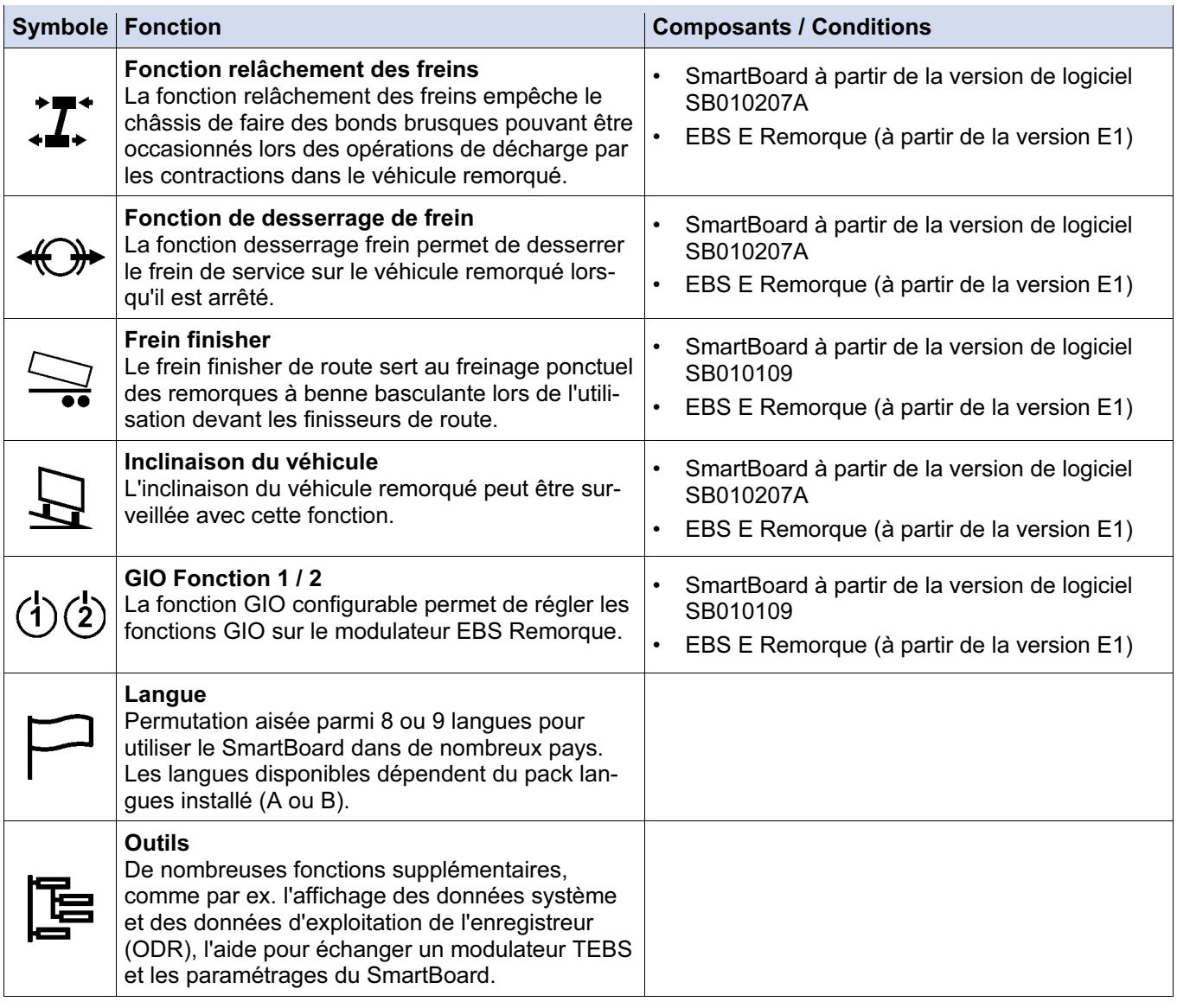

Etant donné que l'affichage n'est plus lisible à –20° C, WABCO recommande de n'utiliser le SmartBoard que dans les régions où la température de descend pas au-dessous de –20° C.

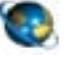

EBS E pour Remorque Description système

Sélectionner sur Internet le site www.wabco-auto.com. Cliquer sur Catalogue des Produits INFORM => Famille. Taper les mots Trailer EBS E dans le champ de recherche. Cliquer sur le bouton Démarrer.

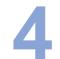

## 4 Utilisation et fonctions

Les chapitres suivants décrivent l'utilisation de chacune des fonctions ainsi que les autres propriétés du SmartBoard.

## 4.1 Activation/Désactivation

Pour pouvoir utiliser le SmartBoard, il faut qu'il soit alimenté en courant par la connexion à fiche à 5 ou 7 broches selon ISO 7638 ou par une batterie raccordée au modulateur EBS E Remorque.

Le SmartBoard peut toutefois être aussi utilisé sans liaison ISO 7638. Le Smart-Board est alors alimenté par la batterie interne (pas dans la version ADR 446 192 111 0).

Le SmartBoard est activé en appuyant sur une touche quelconque pendant plus de deux secondes.

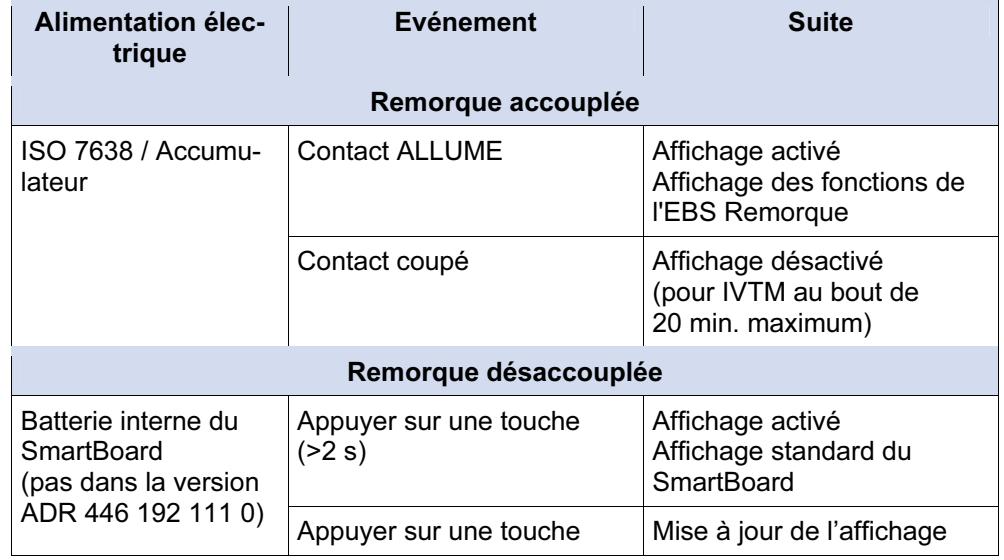

Table: 4-1: Activation et désactivation

Le SmartBoard se désactive automatiquement dès que le contact est coupé, au delà des temps mentionnés dans le tableau suivant.

L'éclairage d'arrière-plan s'éteint automatiquement au bout de 30 secondes si l'utilisateur n'agit plus ou si la vitesse dépasse 10 km/h.

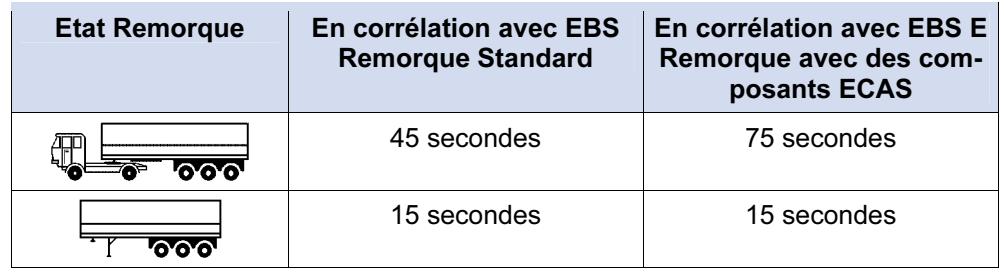

Table: 4-2: Temps de désactivation

## 4.2 Occupation des touches

Les touches sont en standard affectées par la même fonction dans la structure globale du menu.

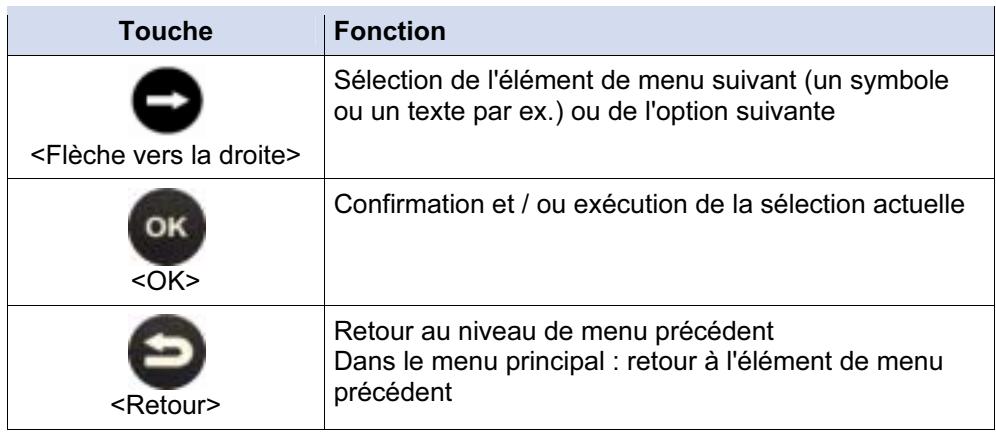

Table: 4-3: Occupation standard des touches

#### **Exceptions**

Il existe des exceptions à l'affectation standard des touches dans divers groupes de fonction, comme par ex. lors du pilotage de l'immobiliseur, du système de suspension pneumatique et des réglages.

Pour ces exceptions, la fonction de chacune des touches s'affiche au bas de l'affichage.

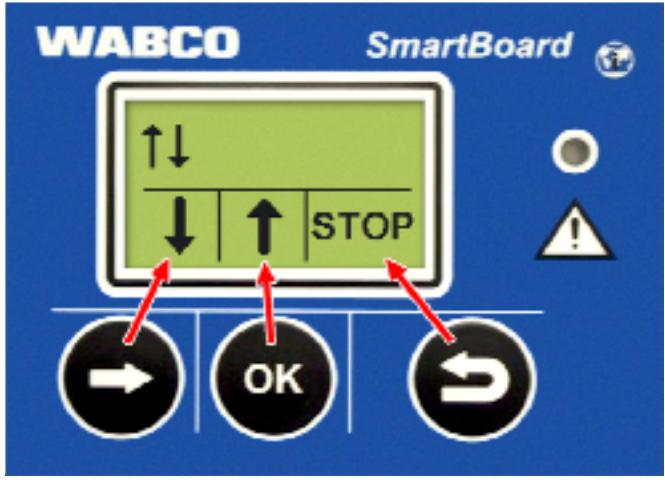

fig. 4-1: Occupation des touches pour la commande de la suspension pneumatique

Pour les exceptions à l'affectation standard des touches, les symboles en bas de l'affichage indiquent les fonctions des touches se trouvant respectivement juste en dessous et non l'état actuel.

## 4.3 Structure du menu

La structure du menu est conçue simplement et clairement. Les fonctions principales représentées par des symboles sont accessibles depuis le premier niveau de menu. La compréhension des symboles est évidente quelle que soit la langue paramétrée.

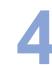

4 SmartBoard

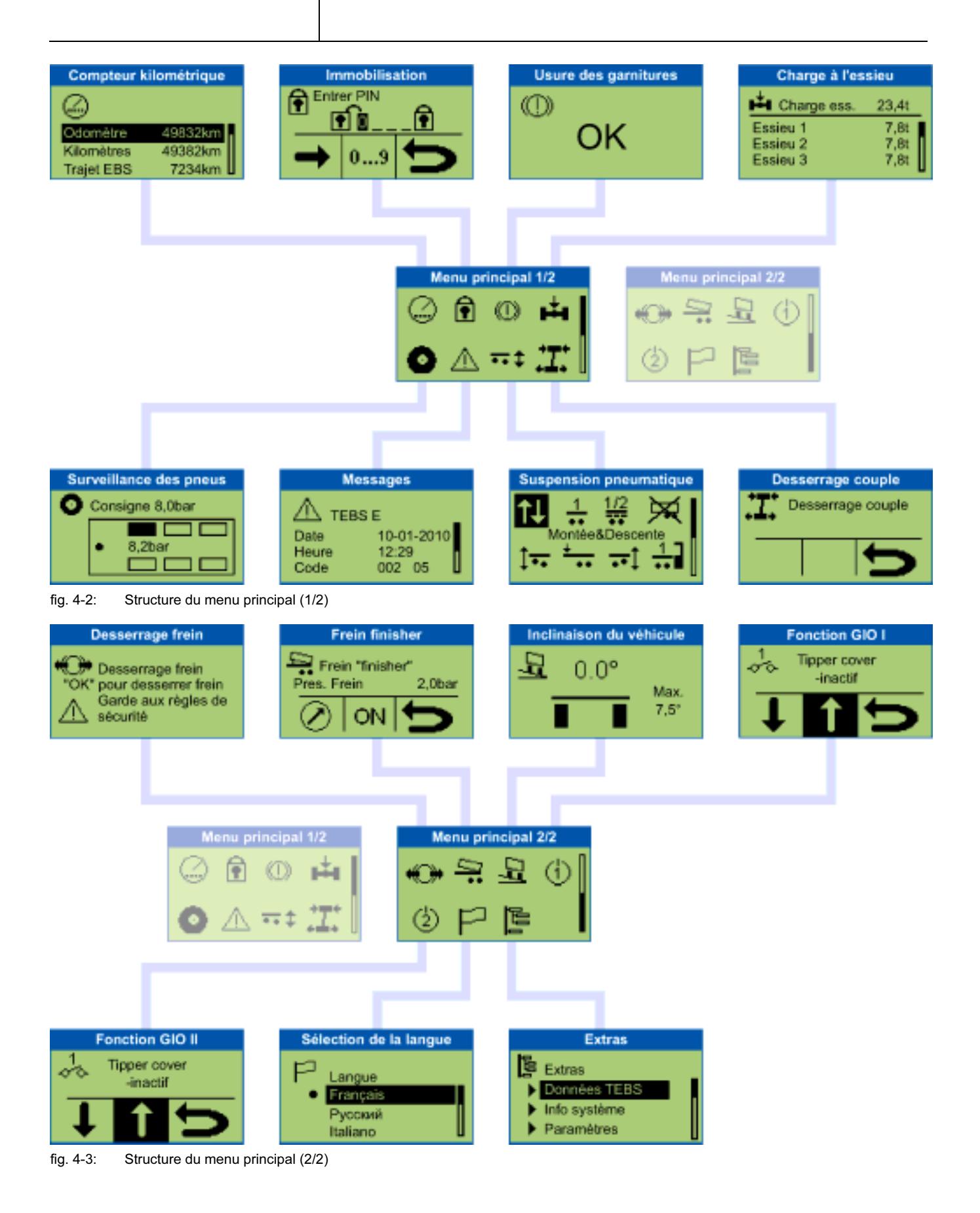

## 4.4 Fonctions

Le SmartBoard intègre de nombreuses fonctions qu'il est possible de sélectionner par le biais de symboles figurant dans le menu principal. Les fonctions sont décrites dans les chapitres suivants.

Les règles sont les suivantes :

- Si le système d'où proviennent les informations n'est pas disponible, le symbole de menu correspondant ne s'affichera pas.
- S'il s'agit d'un véhicule stationné, ce sont les valeurs enregistrées en dernier qui s'affichent. Elles peuvent différer des valeurs actuelles (par ex. les pressions de pneu en cas de fuite).

Pour avoir un aperçu des corrélations entre les fonctions disponibles et l'EBS D ou E Remorque, confer chapitre 3.2 «Conditions système », page 11.

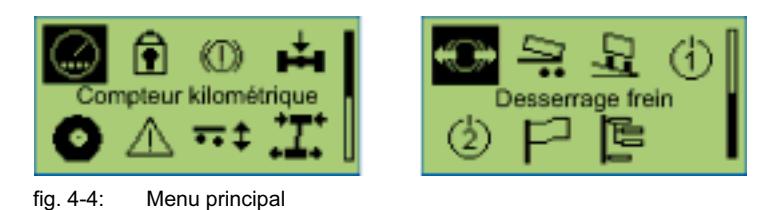

#### 4.4.1 Compteur kilométrique

On voit s'afficher dans ce groupe fonctionnel le kilométrage provenant de l'EBS Remorque et du SmartBoard.

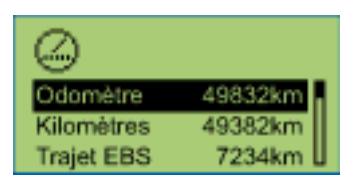

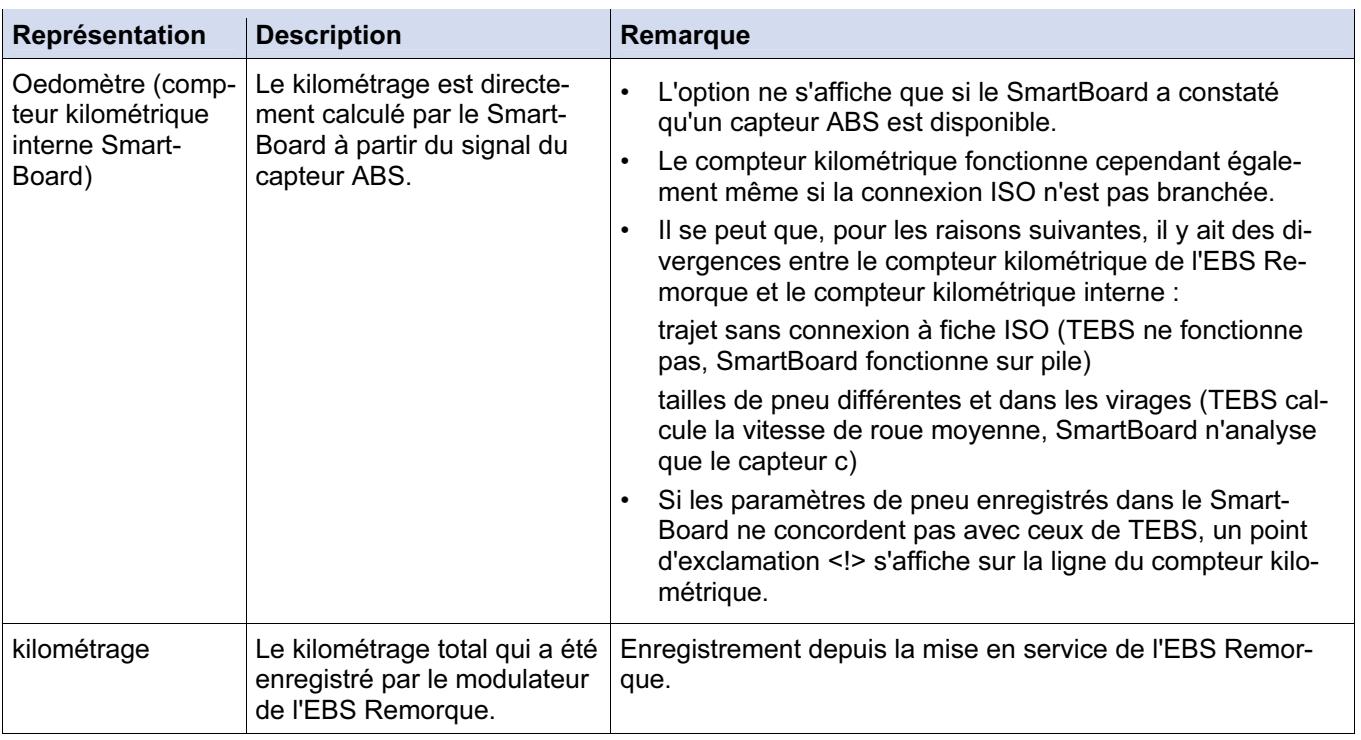

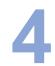

**SmartBoard** 

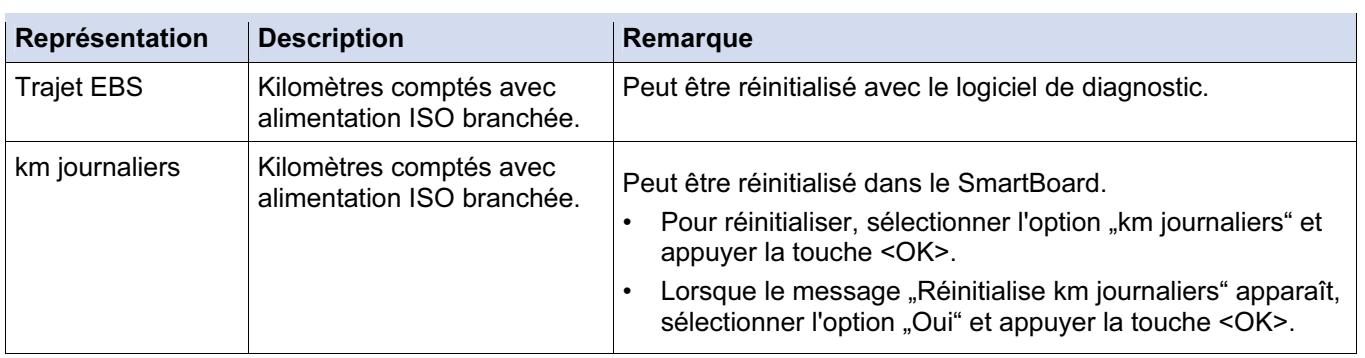

#### 4.4.2 Immobiliseur

L'immobiliseur est un système anti-démarrage permettant de diminuer le risque de vol. La fonction peut être activée ou désactivée en entrant un code PIN personnel via le SmartBoard.

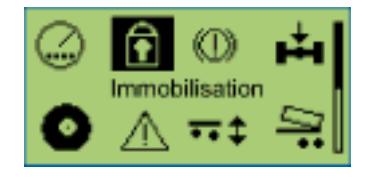

#### Activation

Pour la première activation, un PUK est requis pour chaque véhicule. Un document "PUK Access Code 813 000 049 3" et un numéro de bon individuel (code Voucher) sont à cet effet requis. Ce code Voucher vous permet de demander le PUK sur Internet, sous www.wabco-auto.com/immobilizer.

La tâche du PUK est la suivante :

- activation de la fonction Immobiliseur dans le modulateur TEBS E
- définition / modification du code PIN utilisateur
- code maître pour activer le véhicule même sans code PIN

Le PUK est réservé à l'utilisateur final. Soyez méticuleux avec le PUK et ne laissez pas une tierce personne ou une personne non autorisée y avoir accès. Conservez le PUK en lieu sûr. WABCO ne peut nullement être tenu responsable de la perte ou d'un emploi abusif du PUK.

- Sélectionner le menu < Outils> < Préférences > < nouveau PIN > < avec PUK >.
- Entrer le PUK.
- Définir un code PIN, puis le taper.
- Confirmer le code PIN en le tapant à nouveau.
- Si l'activation a réussi, une confirmation s'affiche.

#### Utilisation

Avant de désactiver le système anti-démarrage, il faut activer le frein de stationnement (bouton rouge de PREV) de la remorque.

Pour l'EBS Remorque à partir de la génération E2 il faut que, lors de la désactivation du système anti-démarrage, le frein de stationnement du véhicule tracteur soit activé et que la pression de freinage soit appliquée à la tête d'accouplement jaune.

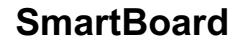

Si le code PIN entré est erroné 5 fois de suite, il faut attendre 10 secondes avant de pouvoir réessayer de l'introduire. Toute tentative suivante erronée double ce délai d'attente. Au bout de 20 saisies erronées, la fonction est bloquée et doit à nouveau être activée à l'aide du PUK.

- Sélectionner le menu <Anti-démarreur>.
- Taper le code PIN que l'on aura soi-même déterminé.
	- Touche <OK> : Sélection du chiffre 0 … 9

Touche <Flèche vers la droite> : Avancer à la position décimale suivante. Touche <Retour> : Confirmation de la saisie

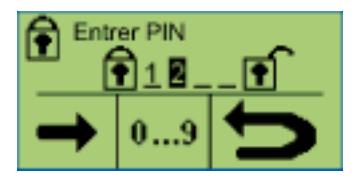

- Une fenêtre de confirmation s'affiche si le code PIN entré est correct.

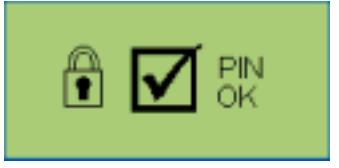

Si le véhicule a été verrouillé, la fenêtre "Anti-démarreur activé" apparaît. Le voyant de sécurité jaune qui clignote en permanence sur le véhicule tracteur (si le contact est allumé) signale en outre au conducteur que l'anti-démarreur est activé.

Si le véhicule a été ouvert, la fenêtre "Anti-démarreur désactivé" apparaît.

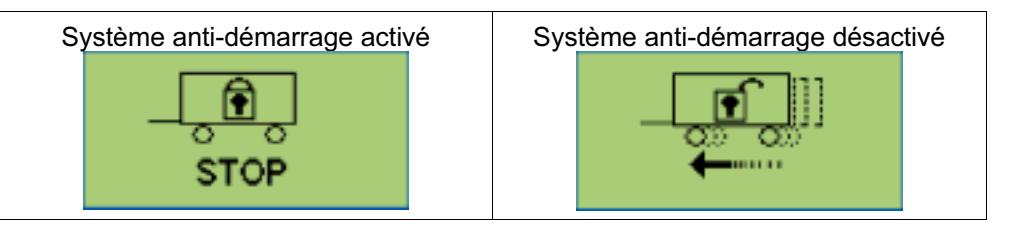

#### Fonction déverrouillage de secours

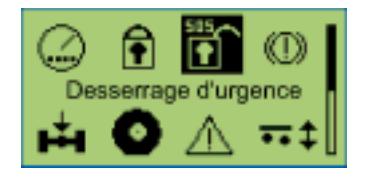

Le menu "Fonction déverrouillage de secours" apparaît si la fonction est paramétrée et activée dans le modulateur TEBS E.

La fonction déverrouillage de secours est conçue pour trois opérations de déverrouillage. Après avoir fait usage de ces opérations, il n'est possible de désactiver l'anti-démarreur qu'en saisissant le code PIN. Une fois le code PIN confirmé, le compteur de la fonction déverrouillage est remis à trois.

- Sélectionner le menu <Fonction déverrouillage de secours>.
- Appuyer sur la touche <OK> pour déverrouiller d'urgence le véhicule.

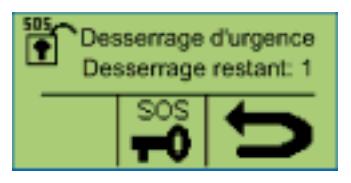

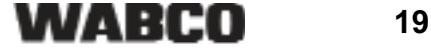

#### - Un message de confirmation apparaît.

Tant que l'anti-démarreur est désactivé par la fonction déverrouillage de secours, l'icône correspondante n'apparaît pas dans le menu principal. Si le véhicule est arrêté pendant une période >60 secondes, le système antidémarrage est à nouveau activé.

#### 4.4.3 Affichage de l'usure des garnitures des freins (BVA)

L'état de l'usure des garnitures des freins s'affiche dans ce groupe fonctionnel.

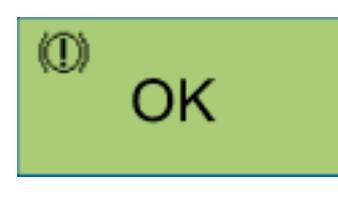

Si une garniture de frein a atteint le seuil d'usure (épaisseur restante 2 mm), le voyant de sécurité et le symbole de menu clignotent pour ce groupe fonctionnel dans le menu principal.

Les messages ne sont émis à l'aide du voyant de sécurité et du symbole de menu clignotant que si la fonction "Event LED" est activée (confer page 34).

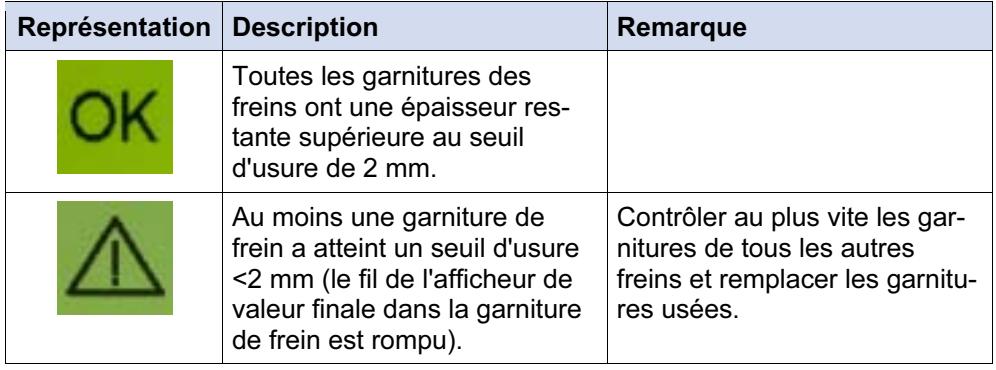

#### 4.4.4 Affichage de la charge par essieu

Des informations concernant les charges par essieu s'affichent dans ce groupe fonctionnel.

Exemple : Semi-remorque

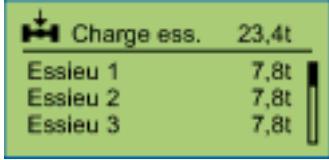

Un message peut également s'afficher. Les seuils d'alarme de ce message peuvent être paramétrés dans SmartBoard.

Proposition WABCO pour un semi-remorque 3 essieux de 9 t de charge par essieu.

Le premier seuil d'alarme est réglé à 8 t de charge par essieu : Lorsque la charge par essieu est de 8 t, le symbole de menu "Charge essieu" clignote sur l'afficheur. Le conducteur est averti que la charge devient critique si elle augmente.

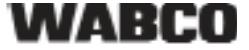

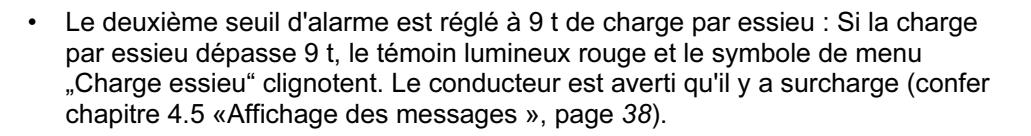

SmartBoard est livré paramétré avec 15 t comme valeur pour le premier et le deuxième seuil d'alarme. Les seuils d'alarme ne sont cependant pas activés.

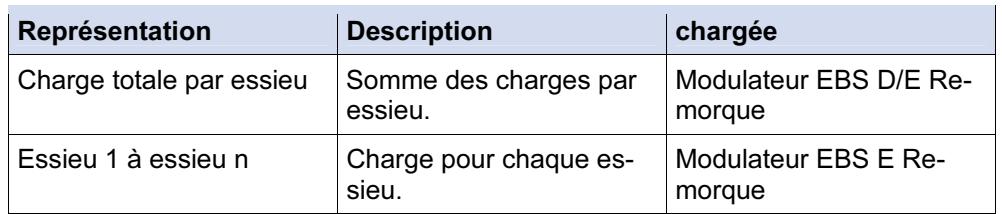

Pour les remorques à timon, les informations sur la charge par essieu ne s'affichent que si un deuxième capteur de pression est installé. Pour les semiremorques avec essieu relevable, il faut que ce dernier soit raccordé au modulateur EBS Remorque.

#### 4.4.5 Surveillance de la pression des pneus

Dans ce groupe fonctionnel, on voit s'afficher la pression de chacun des pneus, la pression de consigne des pneus et la configuration.

Permuter parmi les divers pneus avec la touche <Flèche droite>.

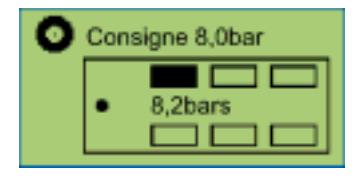

Le symbole de pneu clignote si une pression est insuffisante dans un pneu. Si un pneu est défectueux, le voyant de sécurité et le symbole de menu clignotent pour ce groupe fonctionnel dans le menu principal.

Les messages ne sont émis à l'aide du voyant de sécurité et du symbole de menu clignotant que si la fonction "Event LED" est activée (confer page 34).

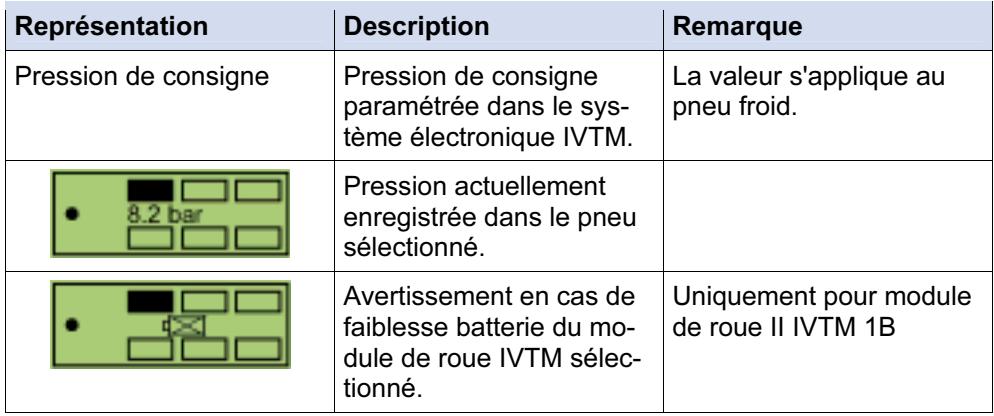

Le système de surveillance de pression des pneus IVTM n'est plus disponible pour la nouvelle conception de véhicules.

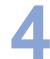

#### 4.4.6 Messages

Dans ce groupe fonctionnel, on voit s'afficher les messages des systèmes disponibles. Les systèmes suivants peuvent émettre des messages :

- EBS Remorque D et E
- IVTM

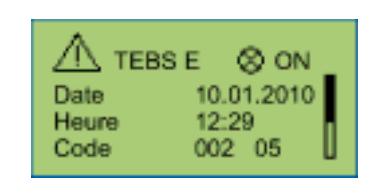

Les messages ne sont émis à l'aide du voyant de sécurité et du symbole de menu clignotant que si la fonction "Event LED" est activée (confer page 34). L'affichage présente d'abord les messages actuels, puis ceux qui ne le sont pas. Si aucun message n'est présent, le symbole de menu clignote pour ce groupe fonctionnel dans le menu principal et le témoin lumineux clignote également. Avec la version ADR, l'horloge interne n'est pas active. Aucune inscription de l'heure dans la mémoire des données d'exploitation ODR, ni dans la mémoire de diagnostic.

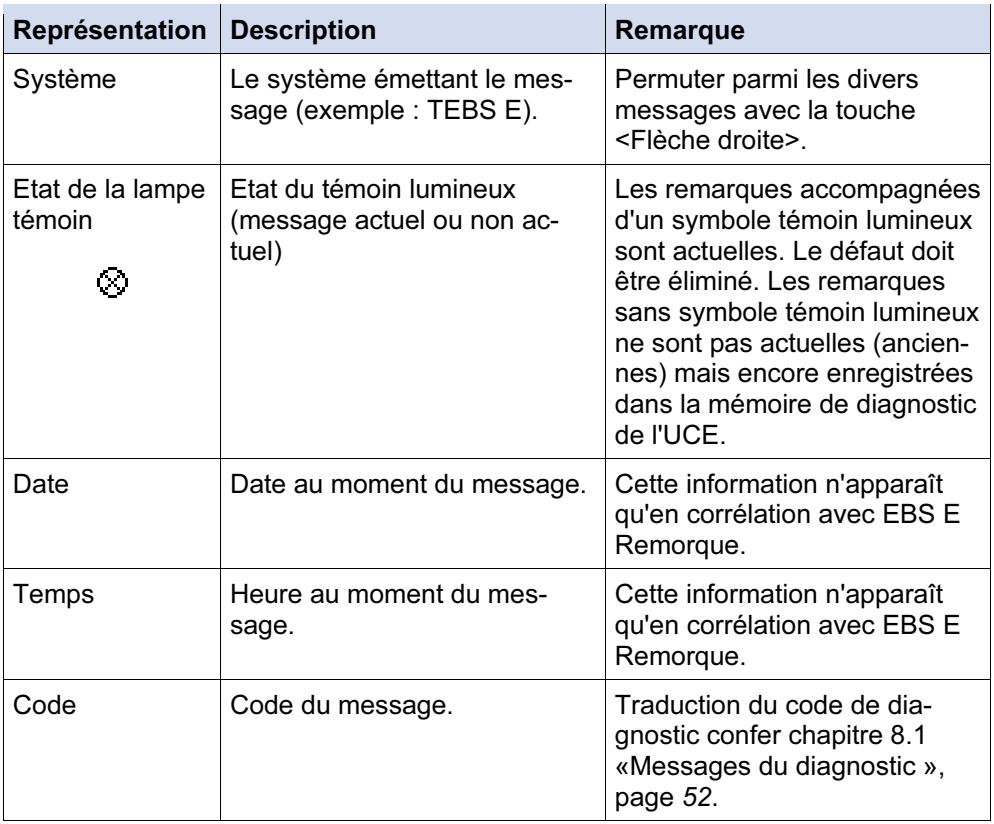

#### 4.4.7 Suspension pneumatique

Les fonctions disponibles dans ce groupe fonctionnel servent à commander le système de suspension pneumatique.

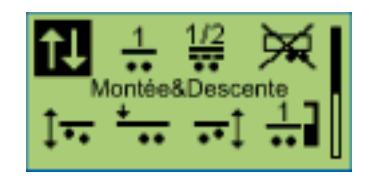

Le groupe fonctionnel Suspension pneumatique n'est disponible que si la suspension pneumatique intégrée est installée dans l'EBS E Remorque.

La touche <Flèche droite> sert à permuter parmi les diverses fonctions et la touche <OK> à les sélectionner.

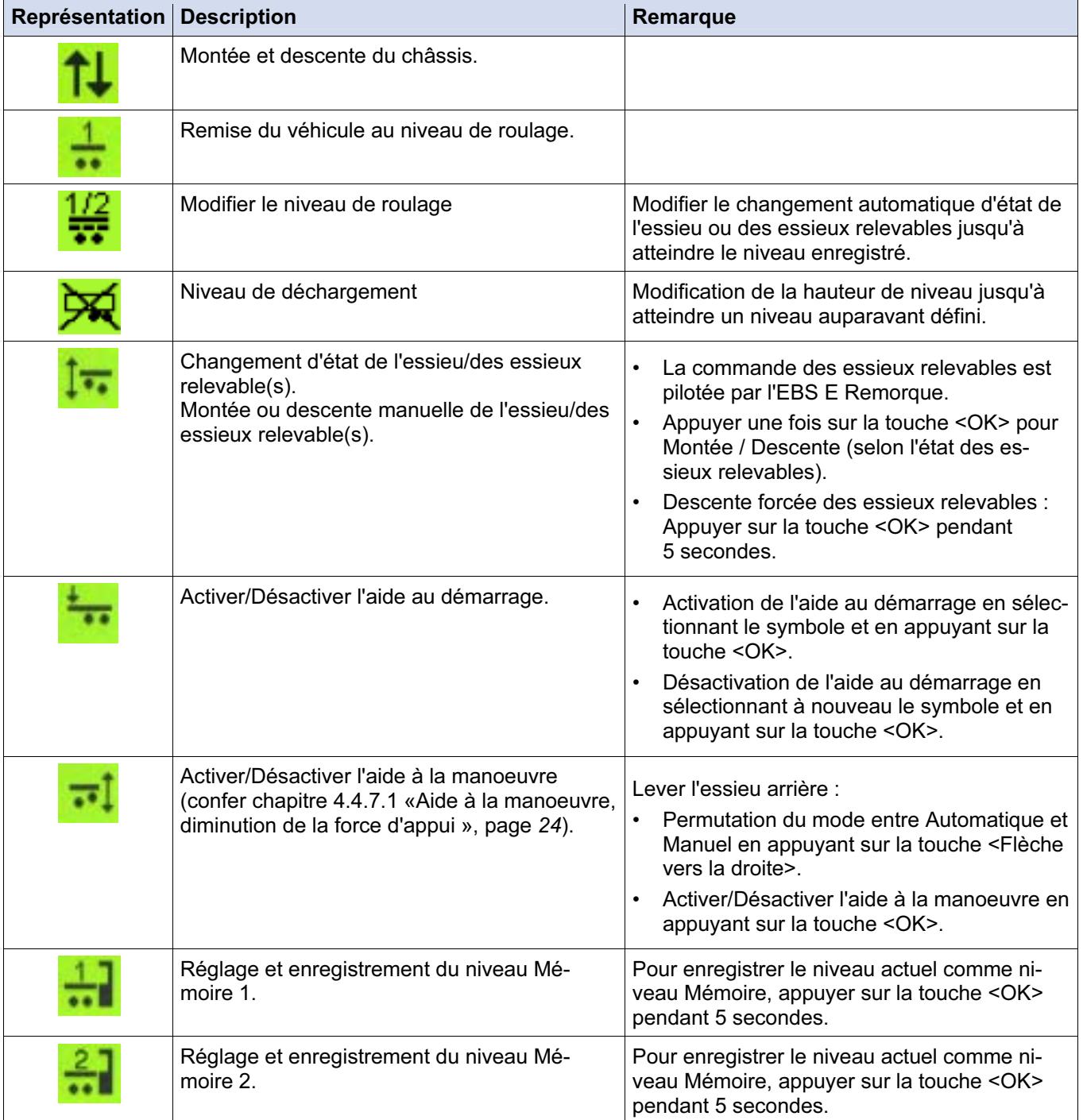

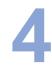

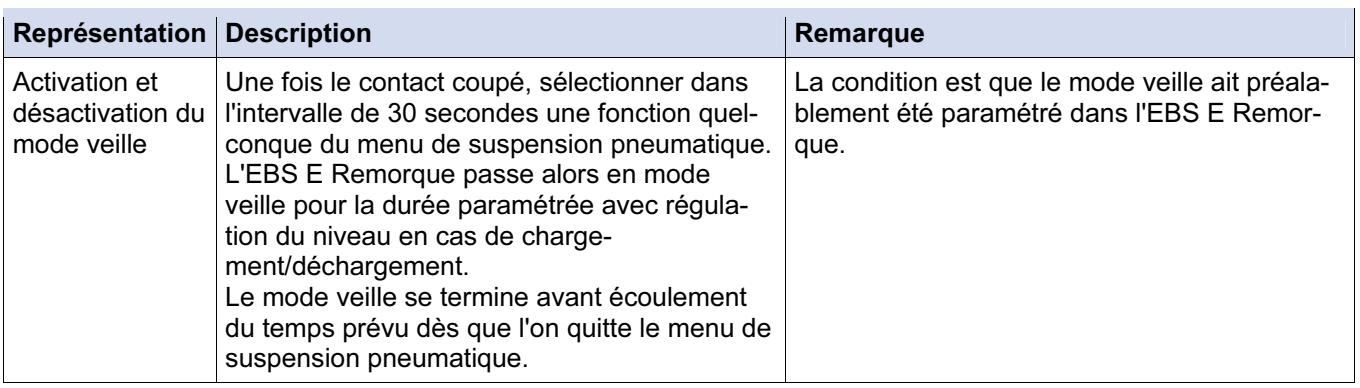

#### 4.4.7.1 Aide à la manoeuvre, diminution de la force d'appui

#### Aide à la manoeuvre OptiTurn™

L'aide à la manoeuvre OptiTurn™ améliore la capacité du groupe camionremorque à effectuer des virages et traverser des rond-points ainsi qu'à effectuer des manoeuvres devant les rampes de chargement.

Les flancs des pneus peuvent être gravement endommagés et s'user rapidement en roulant le long des trottoirs dans les rues étroites, les virages et les rond-points. De plus, le manque de place devant les rampes de chargement rendent plus difficiles les manoeuvres du train routier.

OptiTurn™ identifie automatiquement les virages et les rond-points étroits, et déleste ou soulève l'essieu supplémentaire de la remorque avant-train. Cela permet de diminuer le rayon de braquage du train routier et d'améliorer la manoeuvrabilité. Cela permet également d'éviter le gommage des roues sur la chaussée et d'empêcher les flancs des pneus d'être endommagés par les trottoirs. Une fois le virage passé, l'essieu délesté ou soulevé est ramené dans sa position initiale.

OptiTurn™ peut constituer une alternative économique aux essieux auto-vireurs.

#### Avantages d'OptiTurn™ :

- diminution de l'usure des pneus et des dommages sur les flancs des pneus
- amélioration de la manoeuvrabilité du train routier
- passage aisé des virages et rond-points
- réduction des contractions de l'essieu
- Représente dans de nombreux cas une alternative aux essieux auto-vireurs

#### Diminution de la force d'appui OptiLoad™

La diminution de la force d'appui OptiLoad™ répartit automatiquement le poids du chargement sur les essieux porteurs du groupe camion-remorque, sans qu'il soit nécessaire de déplacer le chargement dans la semi-remorque.

Lorsque le chargement se trouvant dans la remorque est livré à plusieurs adresses, il se peut que le chargement restant soit irrégulièrement réparti. La charge admise sur l'essieu moteur du camion ne doit pas être dépassée.

OptiLoad™ répartit la charge en modifiant ponctuellement les pressions dans les coussins de suspension pneumatique de la semi-remorque sur les essieux du camion et de la semi-remorque, sans qu'il soit nécessaire de déplacer le chargement dans la semi-remorque. OptiLoad™ assiste de la sorte le conducteur pour empêcher la surcharge de l'essieu moteur du camion.

OptiLoad™ est conçu pour un chargement ne dépassant pas 24 tonnes et fonctionne indépendamment de la vitesse.

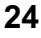

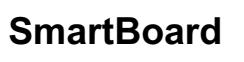

La fonction permettant d'empêcher les surcharges sur l'essieu moteur du camion aide à :

- éviter tout endommagement de l'essieu moteur du camion
- réduire l'usure des pneus
- éviter les amendes

#### Utilisation

Le menu permettant de commander l'aide à la manoeuvre et de diminuer la force d'appui est sélectionné via le menu <Suspension pneumatique>, commande <Aide à la manoeuvre>.

#### Commande manuelle

En commande manuelle, le SmartBoard est utilisé comme interrupteur.

La touche <OK> permet d'activer ou de désactiver la fonction.

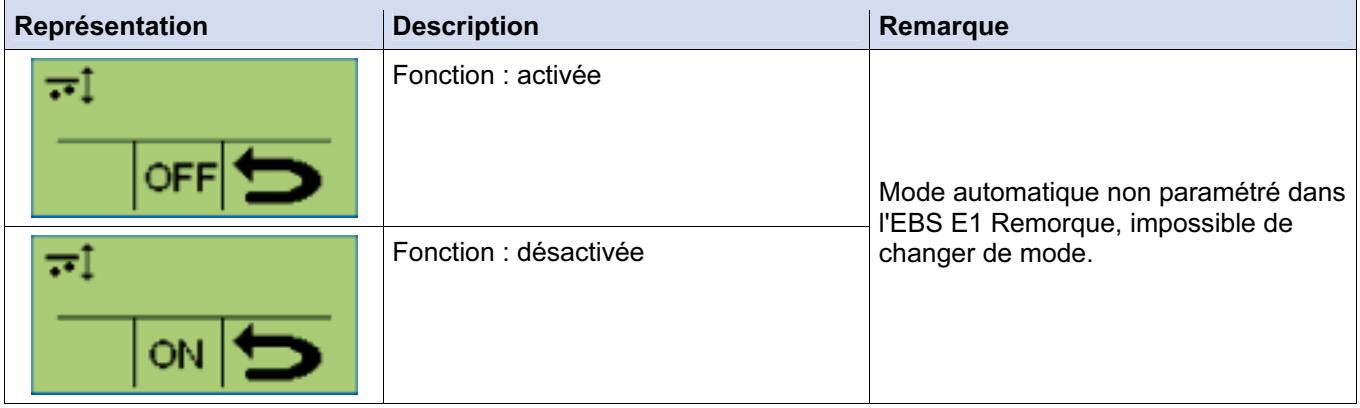

#### Commande de l'automatisme des fonctions

Si l'automatisme des fonctions est activé dans l'EBS E1 Remorque, l'icône "Auto" s'affiche sur le SmartBoard, dans le menu <Aide à la manoeuvre> :

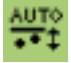

La touche <Flèche vers la droite> permet d'activer ou de désactiver le mode "Automatique". La touche <OK> permet en outre d'activer manuellement la fonction pour par ex. activer la fonction OptiLoad sur un véhicule arrêté.

La fonction activée manuellement est désactivée si les valeurs d'arrêt paramétrées dans l'EBS E1 Remorque (vitesse ou pression coussin) sont atteintes ou bien si le contact du véhicule est rallumé.

Les symboles au bas de l'affichage n'indiquent pas l'état actuel, mais la fonction des touches se trouvant respectivement juste en dessous.

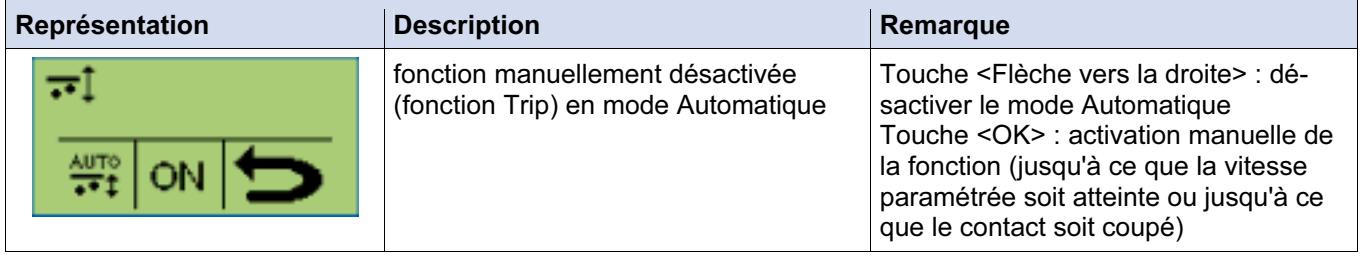

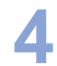

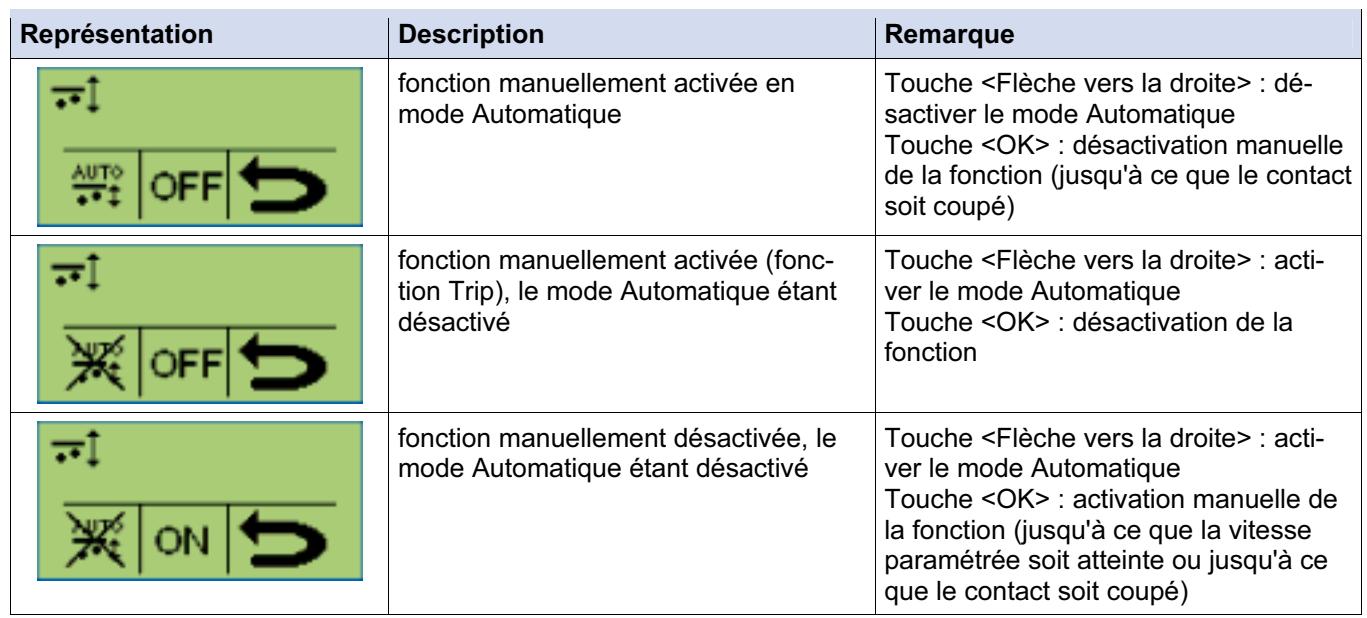

#### 4.4.8 Fonction relâchement des freins

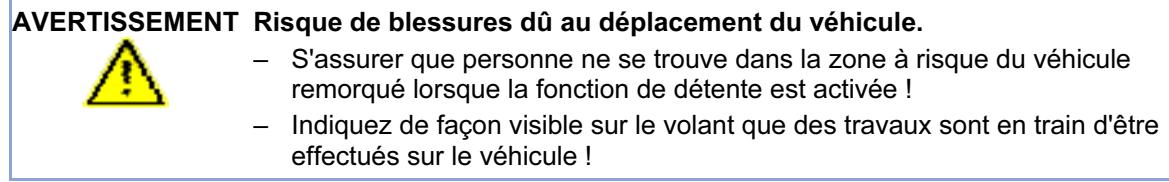

Lors des procédures de chargement et de déchargement sur les semi-remorques, le groupe d'essieux se tend lorsque le véhicule entier est freiné. Si le frein à main est par ex. desserré après la procédure de déchargement, il se peut que la structure saute brusquement du fait que les suspensions pneumatiques soulèvent le véhicule étant donné que les coussins de suspension pneumatique sont remplis et que le chargement fait défaut. La nouvelle fonction de détente empêche ce saut brusque de la structure.

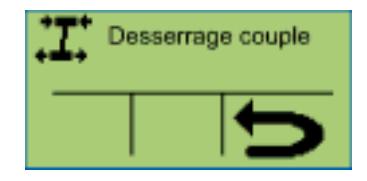

La fonction de détente est activée en activant la fonction dans le modulateur TEBS E1. L'activation adéquate du cylindre de frein depuis le modulateur permet de détendre le frein serré. Les freins sont à cet effet desserrés par côté (semiremorque / remorque à essieu central) ou par essieu (remorque avant-train). Le freinage du véhicule dépasse alors toujours 18 % étant donné que les cylindres de frein sont utilisés pour libérer le véhicule.

#### 4.4.9 Fonction de desserrage de frein

Le frein de service sur la remorque peut être desserré en actionnant la fonction, le véhicule étant à l'arrêt. Les camions porteurs d'automobiles représentent un cas d'application typique pour cette fonction. Il convient ainsi, en vue de faciliter le chargement du véhicule entier, de rallonger la remorque par le biais d'un tirant hy-

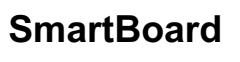

draulique. Lorsque l'interrupteur à touche est relâché, le frein est immédiatement alimenté et le véhicule ainsi freiné.

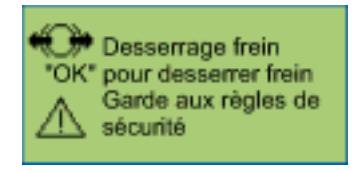

#### Conditions pour la fonction de desserrage de frein

- Le frein de stationnement du véhicule tracteur est actionné.
- La pression à la tête d'accouplement "jaune" doit dépasser 6,5 bar. La fonction de desserrage de frein est interrompue dès que la pression à la tête d'accouplement "jaune" diminue.
- Le véhicule ne doit pas rouler. La fonction de desserrage de frein est interrompue si la vitesse v > 1,8 km/h.

Vous trouverez pour la fonction de desserrage de frein un certificat technique du TÜV (contrôle technique de véhicules) sur Internet, sous www.wabco-auto.com, dans le catalogue produits INFORM, via le numéro de référence ou via les motsclés "SmartBoard" ou "Certificat technique".

#### 4.4.10 Frein finisher

Le frein Finisher sert à freiner les véhicules à benne basculante utilisés derrière un finisseur de route. Le véhicule à benne basculante transportant l'asphalte est poussé vers l'avant par le finisseur. Le véhicule est légèrement freiné pour qu'il ne roule pas trop vite (par ex. avec 0,7 … 1,5 bar).

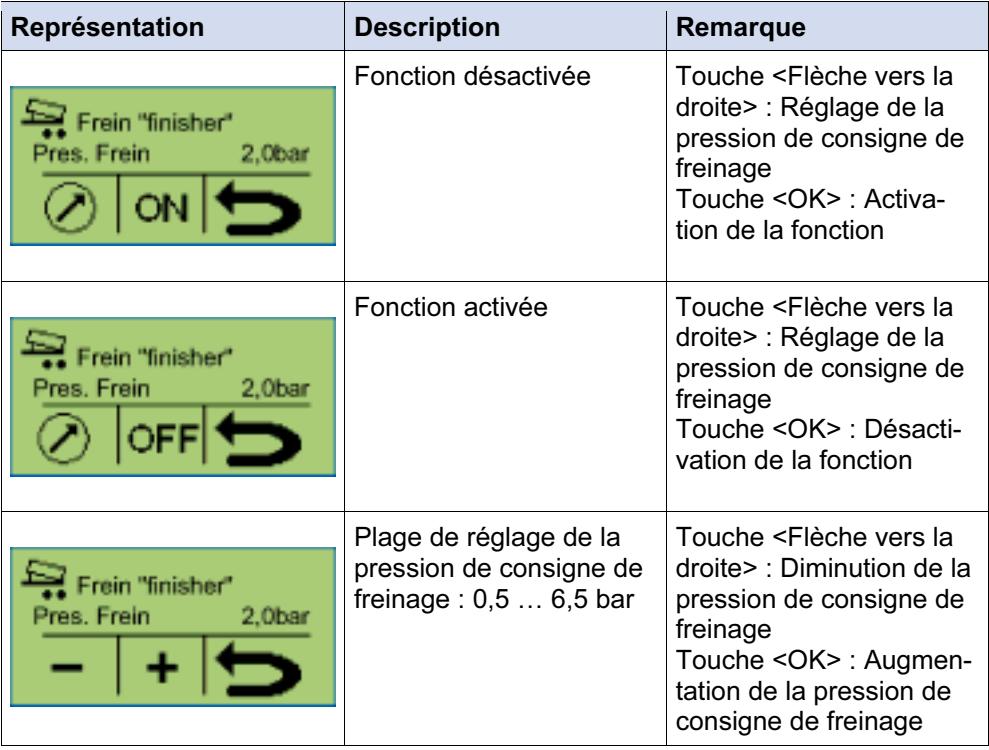

La fonction est activée par le biais du SmartBoard (mode finisher ACTI-VÉ/DÉSACTIVÉ). La vitesse doit être inférieure à 10 km/h et la benne basculante doit être relevée (interrupteur de fin de course/bouton à molette sur la benne basculante).

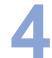

La fonction est désactivée par le biais du SmartBoard (mode Finisher ACTI-VÉ/DÉSACTIVÉ) ou lorsque la vitesse est supérieure à 10 km/h. La pression de consigne de freinage est également paramétrable pour le frein finisher à l'aide des touches +/- dans le menu 'Frein finisher'.

#### 4.4.11 Inclinaison du véhicule

Cette fonction permet d'afficher l'inclinaison de la remorque.

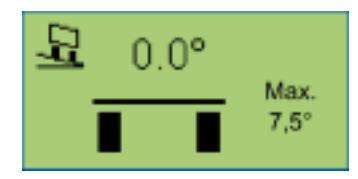

Un capteur d'accélération latérale est intégré dans chaque modulateur EBS E1 Remorque pour la fonction RSS. Ce capteur donne en outre des informations sur l'inclinaison du véhicule par rapport à l'horizontale. Il est possible de surveiller l'inclinaison du véhicule dans le modulateur EBS E1 Remorque.

Si une inclinaison du châssis paramétrée dans le diagnostic est dépassée, l'EBS E1 Remorque peut émettre un avertissement pour le signaler au conducteur. Une sortie électrique de l'EBS E1 Remorque est à cet effet activée pour un avertisseur sonore ou un gyrophare. Cet avertissement s'affiche également dans le SmartBoard (E1).

Cette fonction est conçue pour les camions à benne basculante.

#### 4.4.12 Fonctions GIO

Cette fonction permet de paramétrer des fonctions GIO sur l'EBS Remorque.

Il existe trois possibilités. Le nom et le symbole de la fonction s'affichent selon le paramétrage de l'EBS Remorque.

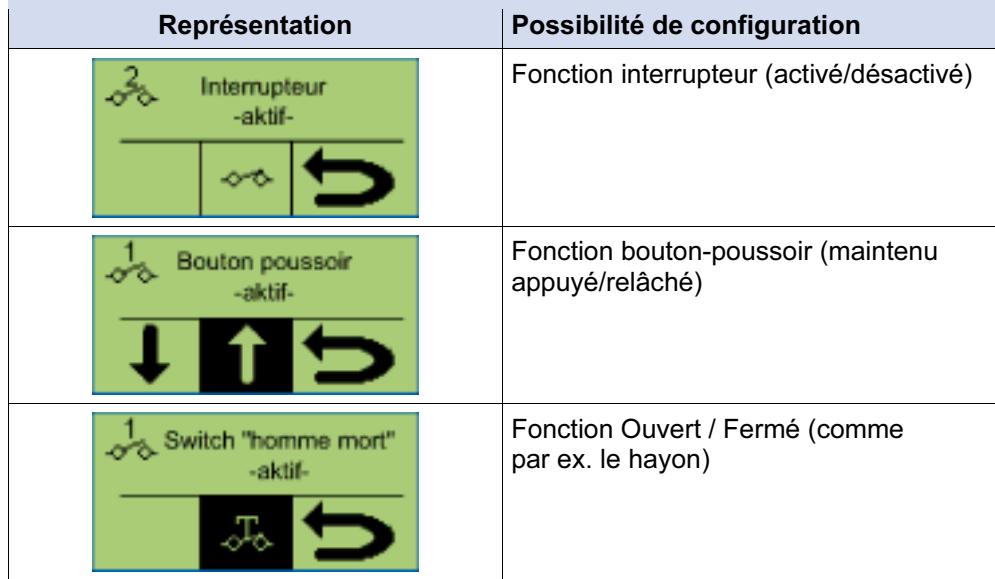

#### 4.4.13 Langue

Dans ce groupe fonctionnel, il est possible de paramétrer la langue du SmartBoard.

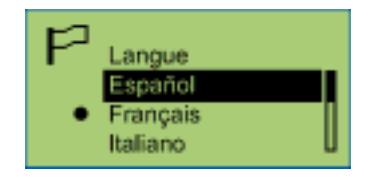

Le SmartBoard est doté d'un pack langues. Le pack langues peut être échangé avec le logiciel de diagnostic (confer chapitre 6.4 «Logiciel de diagnostic "Smart-Board" », page 47).

Sélectionner pour cela dans le logiciel de diagnostic, sous le menu <Système> la commande <Paramétrage>.

Il est possible de sélectionner le pack A ou B dans le menu <Variante langue>. Pour démarrer le téléchargement, cliquer sur le bouton <Enregistrer données dans l'UCE>.

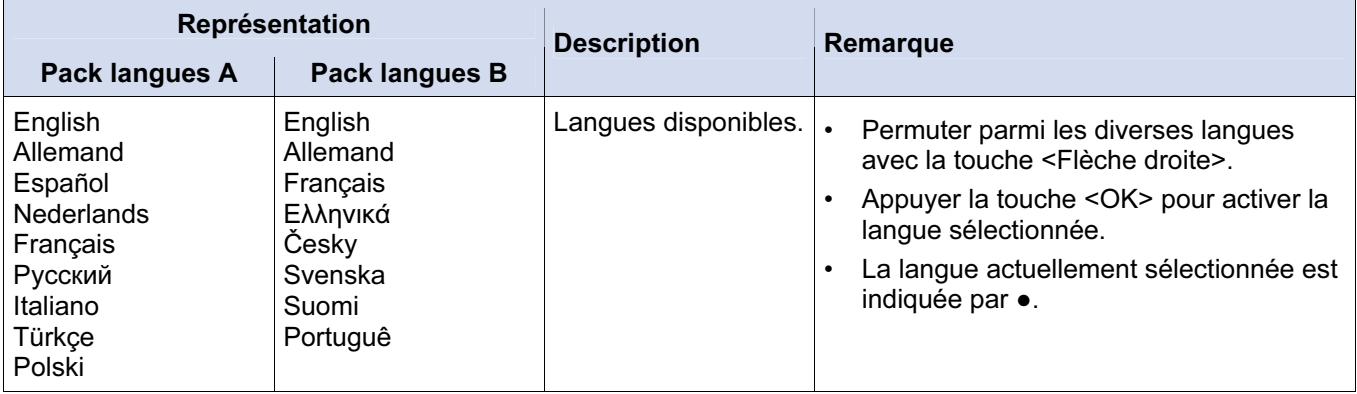

### 4.4.14 Outils

Dans ce groupe fonctionnel, il est possible de sélectionner d'autres données et de modifier le paramétrage du SmartBoard.

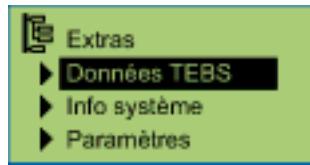

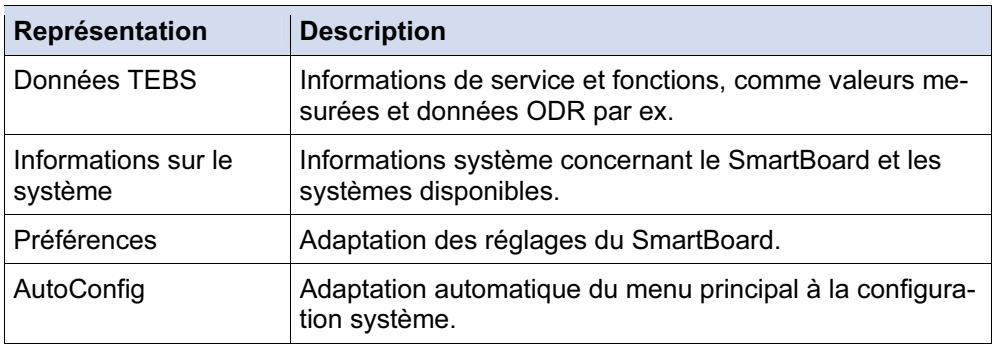

#### 4.4.14.1 Données TEBS

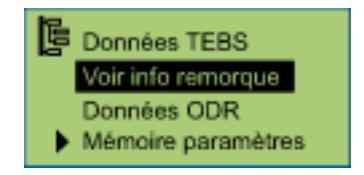

- Réglage des capteurs et des modulateurs.
- Aperçu des données mémorisées dans ODR.
- Les informations affichées ont été enregistrées depuis la mise en service de l'EBS Remorque et peuvent éventuellement diverger des données affichées dans le diagnostic PC de l'EBS Remorque.

#### Trailer Info Display

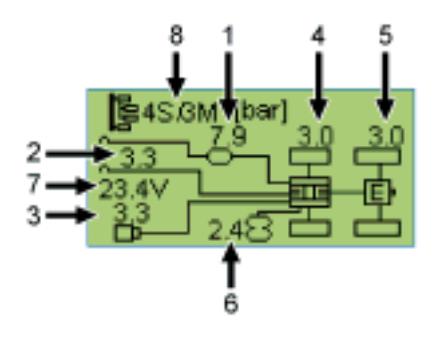

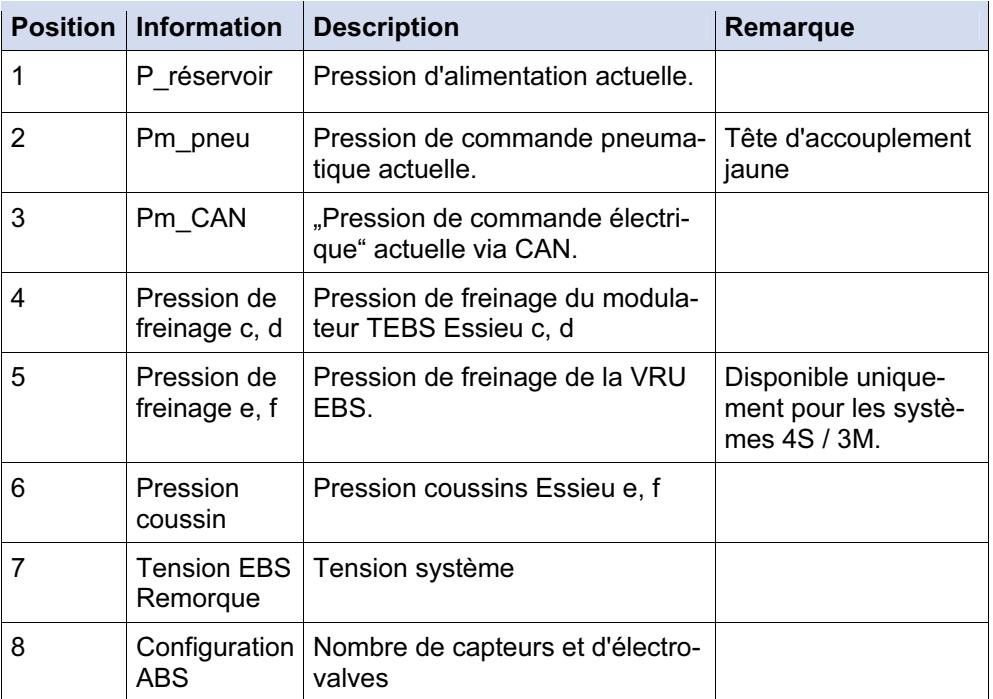

#### Données ODR

Avec la version ADR, l'horloge interne n'est pas active. Aucune inscription de l'heure dans la mémoire des données d'exploitation ODR, ni dans la mémoire de diagnostic.

## Utilisation et fonctions | SmartBoard 4

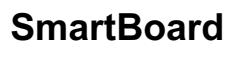

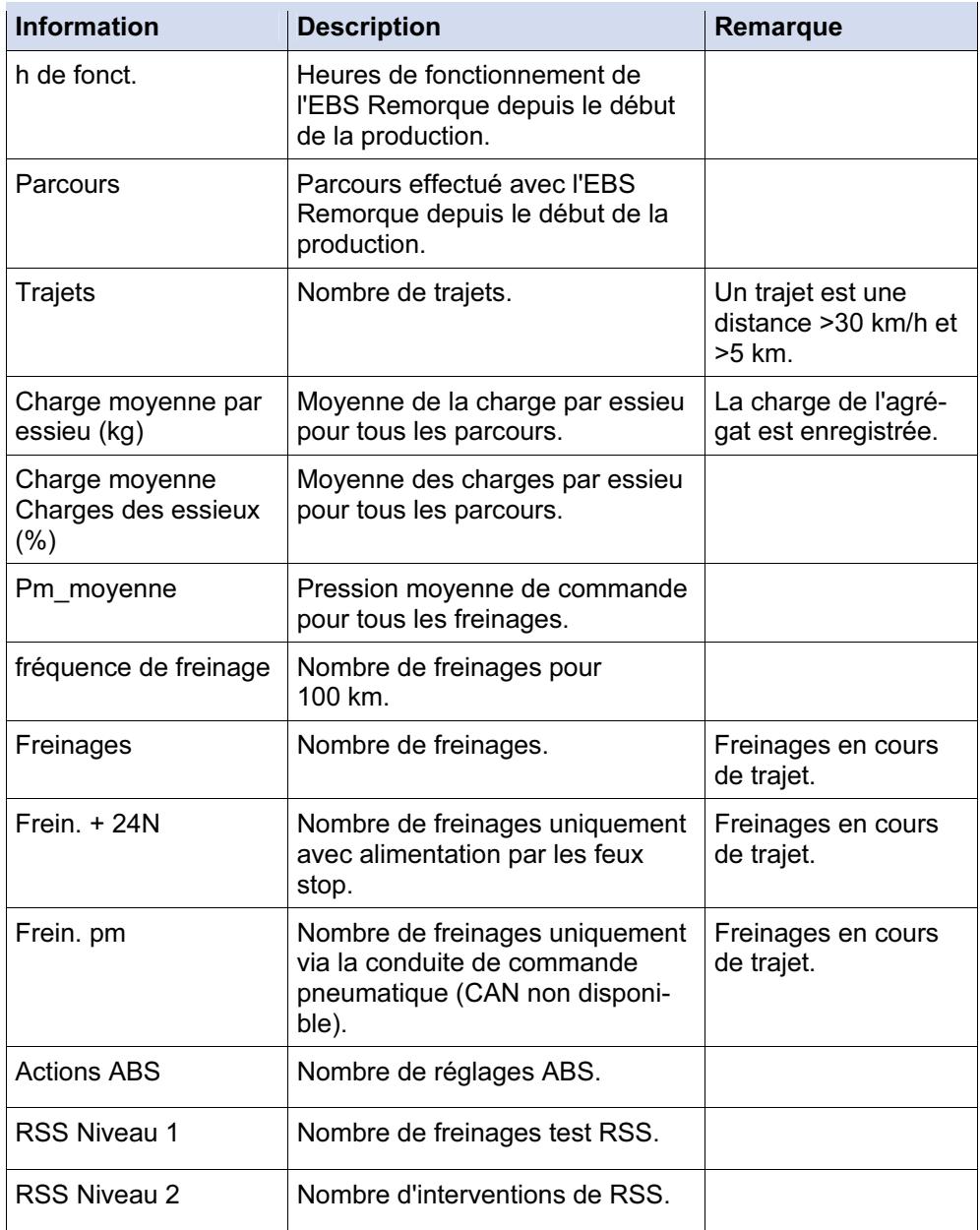

### Transfert des paramètres TEBS (mémoire des paramètres)

confer chapitre 7.2 «Paramètres EBS », page 49

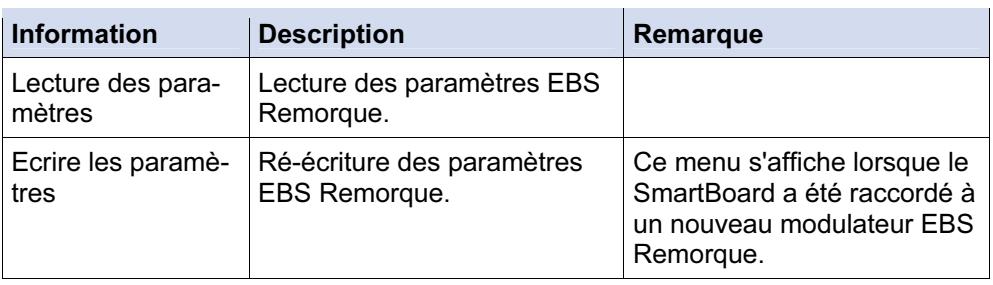

## 4.4.14.2 Informations sur le système

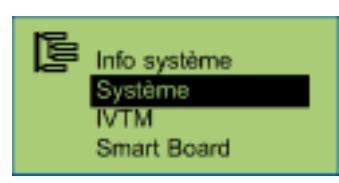

#### Système

Permuter parmi les divers systèmes avec la touche <Flèche droite>.

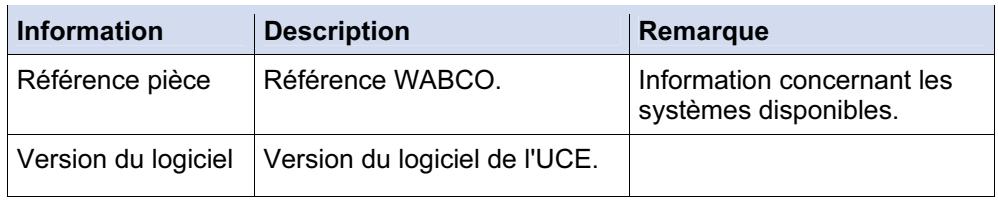

#### IVTM

Permuter parmi les divers pneus avec la touche <Flèche droite>.

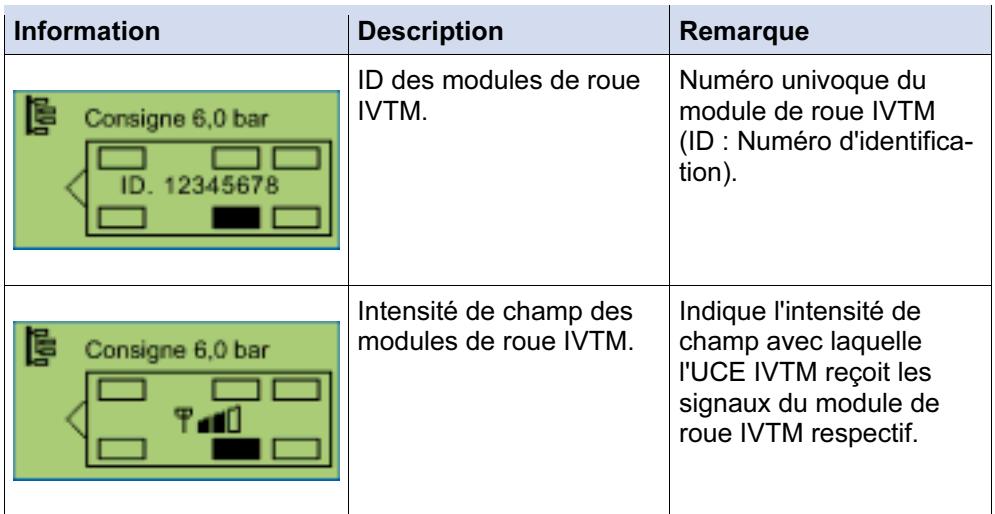

## **SmartBoard**

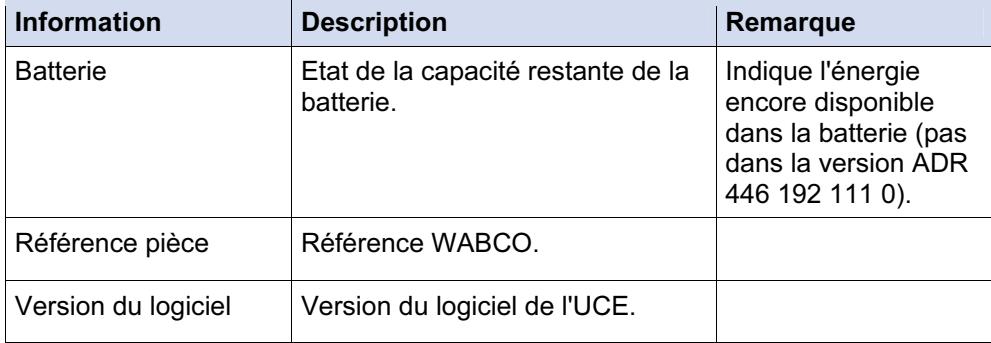

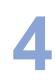

#### 4.4.14.3 Préférences

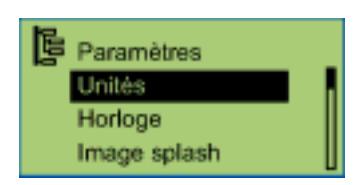

#### Système d'unités

Appuyer la touche <OK> pour activer. Le système d'unités paramétré est indiqué par ●.

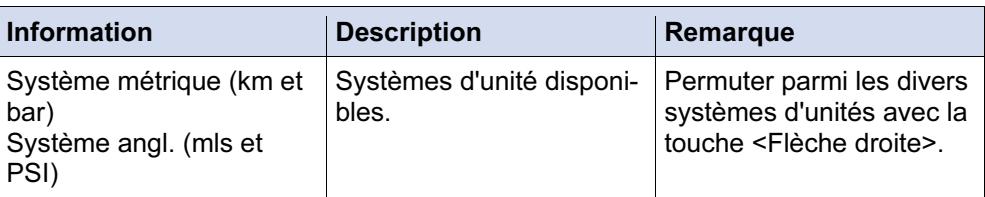

#### Heures

Avec la version ADR, l'horloge interne n'est pas active.

Permuter parmi les diverses options avec la touche <Flèche droite>. Appuyer la touche <OK> pour modifier.

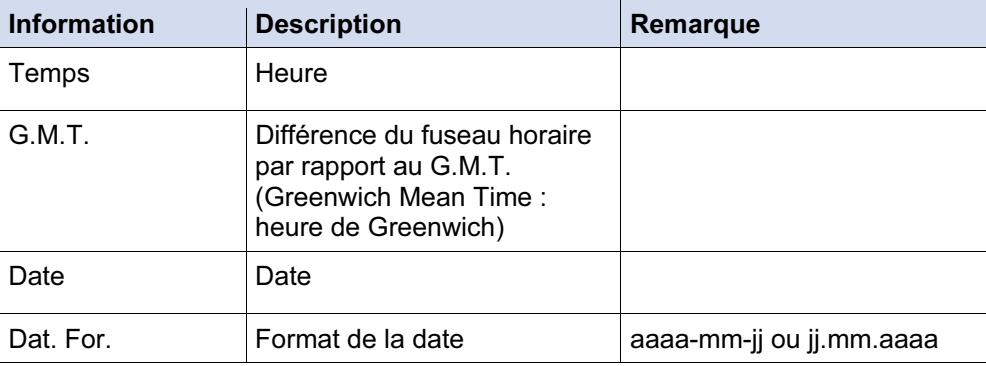

#### Splash Image

Cette fonction permet d'activer la durée d'affichage de l'écran d'accueil ainsi qu'un économiseur d'écran. Le temps d'attente peut être réglé lorsque l'économiseur d'écran est activé.

Permuter parmi les diverses options avec la touche <Flèche droite>. Appuyer la touche <OK> pour modifier.

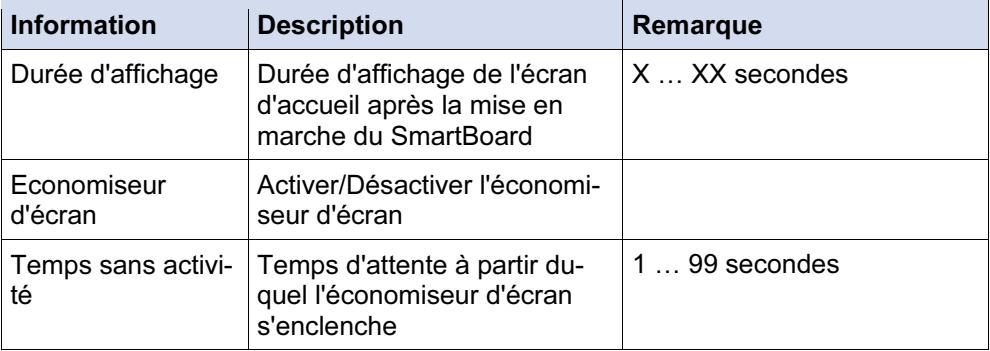

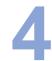

#### Event LED

Permuter parmi les diverses options avec la touche <Flèche droite>. Appuyer la touche <OK> pour modifier.

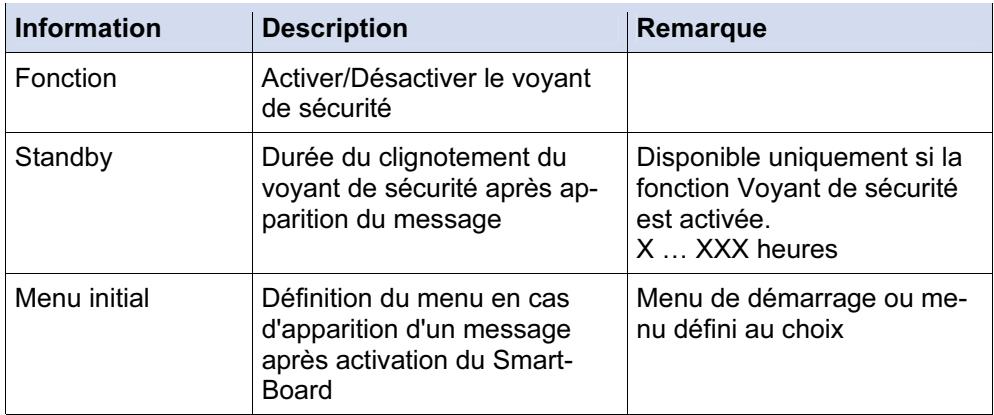

#### Taille des pneus pour compteur kilométrique interne (pneu)

Permuter parmi les diverses options avec la touche <Flèche droite>. Appuyer la touche <OK> pour modifier.

Dans le SmartBoard, les kilomètres parcourus sont comptés et indiqués. Ces informations peuvent également être consultées à l'aide de la fonction "Auto Config" du modulateur EBS Remorque (confer chapitre 4.4.14.4 «Auto Config », page 37).

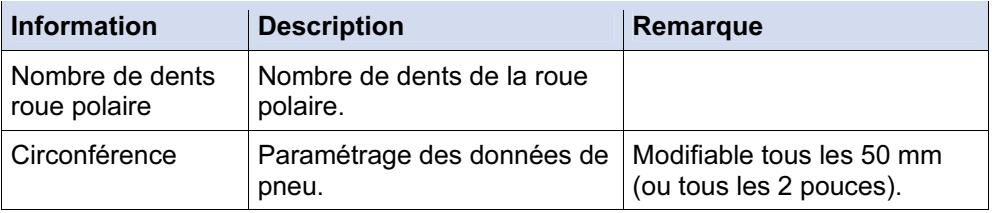

#### Menu initial

Permuter parmi les diverses options avec la touche <Flèche droite>. Appuyer la touche <OK> pour activer.

Le menu actuellement paramétré est indiqué par un ●.

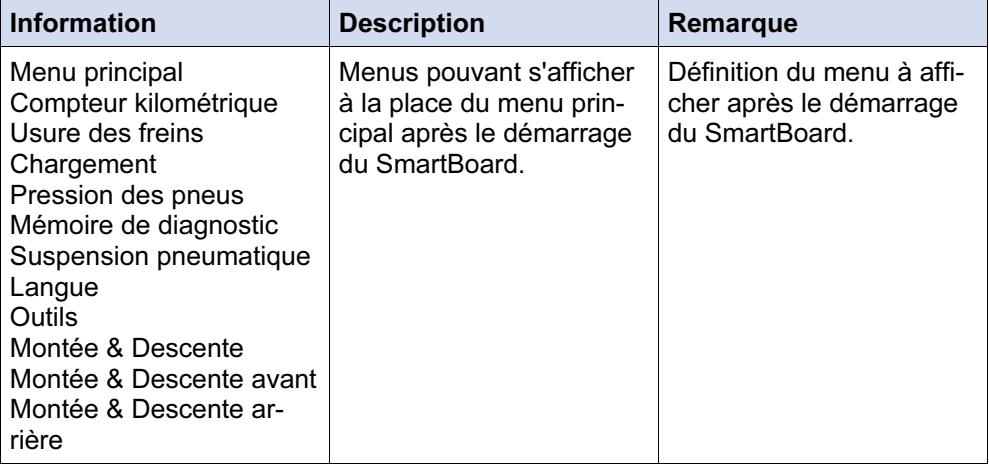

#### Chargement

Paramétrage des seuils d'alarme pour avertir de la charge. Dès que la charge par essieu dépasse le seuil d'avertissement ou de surcharge, le SmartBoard émet le

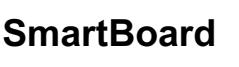

message correspondant (confer chapitre 4.4.4 «Affichage de la charge par essieu », page 20).

Permuter parmi les divers réglages avec la touche <Flèche droite>. Appuyer la touche <OK> pour modifier.

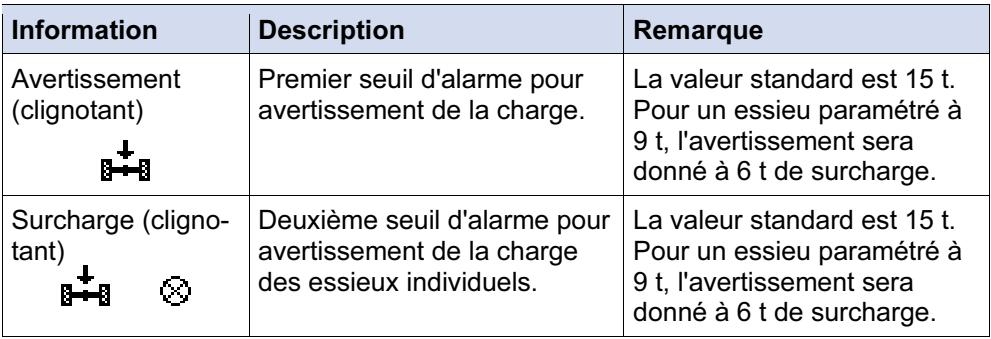

#### Calibrage du capteur de pression

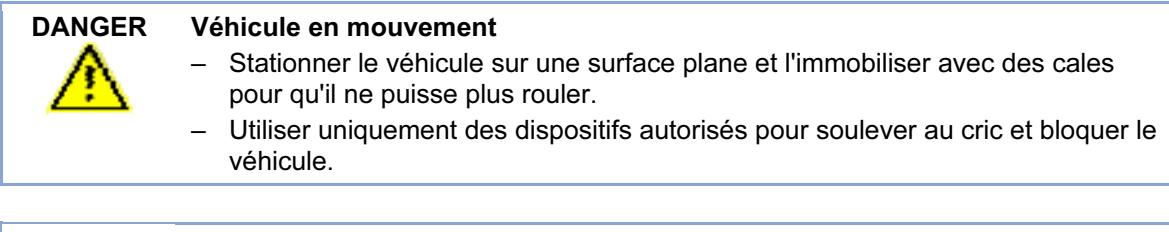

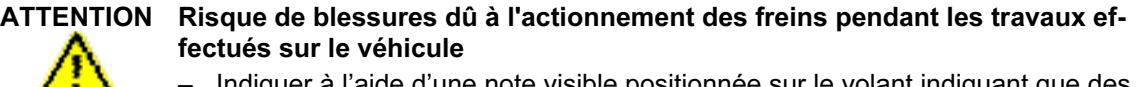

– Indiquer à l'aide d'une note visible positionnée sur le volant indiquant que des travaux sont en cours sur le véhicule et que les freins ne doivent pas être actionnés.

Le SmartBoard offre la possibilité de calibrer les capteurs de pression pour l'affichage de la charge par essieu de l'EBS E Remorque (confer chapitre 4.4.4 «Affichage de la charge par essieu », page 20).

L'affichage de la charge par essieu est ainsi plus précise. Plus le poids déterminé pour le véhicule est juste et mieux les capteurs de pression sont calibrés, plus l'affichage de la charge par essieu est précis. L'affichage de la charge par essieu indique des valeurs erronées si le calibrage n'est pas correct !

L'activation des pressions de freinage n'est pas influencée par ce calibrage ; les valeurs paramétrées par le constructeur automobile gardent ici leur validité.

Le calibrage est effectué dans trois états de chargement différents (la remorque est réellement chargée). Le poids exact du véhicule est à déterminer sur une balance tarée.

Le calibrage doit à nouveau être effectué après échange des coussins ou du modulateur EBS E Remorque.

#### Points de calibrage

Plus la différence de poids entre les points de calibrage est grande, plus la charge essieu affichée est précise. Le point de calibrage "Partiellement chargé" est optionnel et ne doit pas obligatoirement être effectué.

- Non chargé
- Partiellement chargé (option)

A l'état partiellement chargé, le poids du véhicule devrait se trouver au milieu, entre le poids à l'état non chargé et le poids à l'état entièrement chargé.

• Entièrement chargé

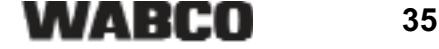

#### Conditions requises:

- EBS E1 Remorque avec version de logiciel à partir de TE14013
- SmartBoard avec logiciel à partir de SB010207
- Pour les remorques à timon, il est nécessaire d'installer un capteur de pression supplémentaire sur l'essieu qui est freiné par le 3ème modulateur.

Le frein de stationnement et le frein de service doivent être desserrés pendant le calibrage.

#### Calibrage sur la semi-remorque

- Déterminer le poids de la semi-remorque sur une balance tarée à l'état non chargé, partiellement chargé (en option) et entièrement chargé. Veiller à ce que tous les essieux de la semi-remorque se trouvent sur la balance.
- Sélectionner le menu <Outils> <Préférences> <Calibrage capteur>.
- Si un ou plusieurs essieux du véhicule sont levés, il vous est demandé de les descendre.

Descendre l'essieu ou les essieux relevables en appuyant sur la touche <Flèche vers la droite>.

Le calibrage reprend une fois que tous les essieux sont descendus.

– Sélectionner la commande <Calibrage Non chargé> et taper le poids de la semi-remorque non chargée.

Touche <Flèche vers la droite> : Changement de position décimale Touche <OK> : Modification de la valeur

Touche <Retour> : Confirmation de la saisie

– Valider l'enregistrement des données de calibrage entrées en appuyant sur la touche <OK>.

Le symbole 'coché' s'affiche si le calibrage a correctement été effectué.

– Répéter les deux dernières étapes pour la semi-remorque à l'état 'Partiellement chargé' (en option) et 'Entièrement chargé'. Sélectionner à cet effet les commandes respectives <Calibrage Partiellement chargé> et <Calibrage Entièrement chargé>.

#### Calibrage sur la remorque avant-train

- Déterminer le poids de la remorque avant-train sur une balance tarée à l'état non chargé, partiellement chargé (en option) et entièrement chargé. Veiller à ce que les charges essieu avant et essieu arrière soient bien déterminées séparément.
- Sélectionner le menu <Outils> <Préférences> <Calibrage capteur>.
- Si un ou plusieurs essieux du véhicule sont levés, il vous est demandé de les descendre.

Descendre l'essieu ou les essieux relevables en appuyant sur la touche <Flèche vers la droite>.

Le calibrage reprend une fois que tous les essieux sont descendus.

- Sélectionner la commande <Essieu avant>.
- Sélectionner la commande <Calibrage Non chargé> et taper le poids de l'essieu avant de la remorque avant-train non chargée. Touche <Flèche vers la droite> : Changement de position décimale Touche <OK> : Modification de la valeur

Touche <Retour> : Confirmation de la saisie

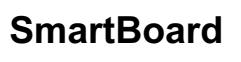

– Valider l'enregistrement des données de calibrage entrées en appuyant sur la touche <OK>.

Le symbole 'coché' s'affiche si le calibrage a correctement été effectué.

- Répéter les deux dernières étapes de calibrage essieu avant pour la remorque avant-train à l'état 'Partiellement chargé' (en option) et 'Entièrement chargé'. Sélectionner à cet effet les commandes respectives <Calibrage Partiellement chargé> et <Calibrage Entièrement chargé>.
- Répéter les étapes 4 à 7 pour le calibrage de l'essieu ou des essieux arrière de la remorque avant-train.

Sélectionner à cet effet la commande respective <Essieu(x) arrière(s)>.

IVTM

Cette fonction sert à modifier l'ID des modules de roue IVTM (par ex. après avoir échangé les modules de roue) et à modifier la pression de consigne des pneus essieu par essieu.

La touche <Flèche vers la droite> permet de sélectionner l'option "Module de roue ID" ou "Pression de consigne" et la touche <OK> de valider.

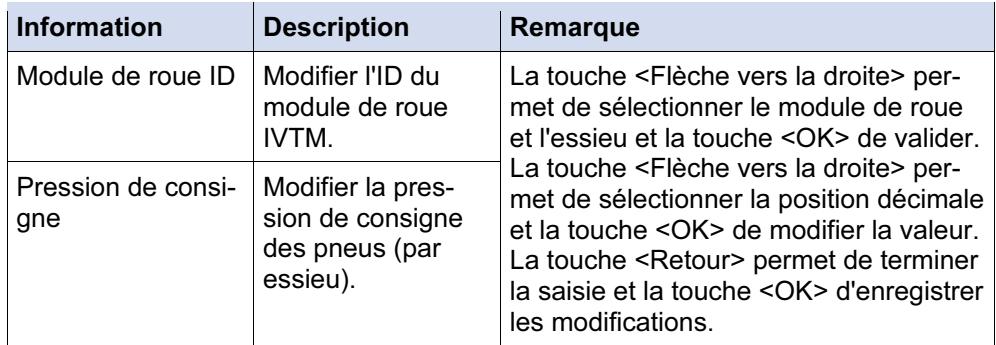

#### Nouveau code PIN

Cette fonction sert à modifier le code PIN individuel permettant de piloter le système anti-démarrage (confer page 18).

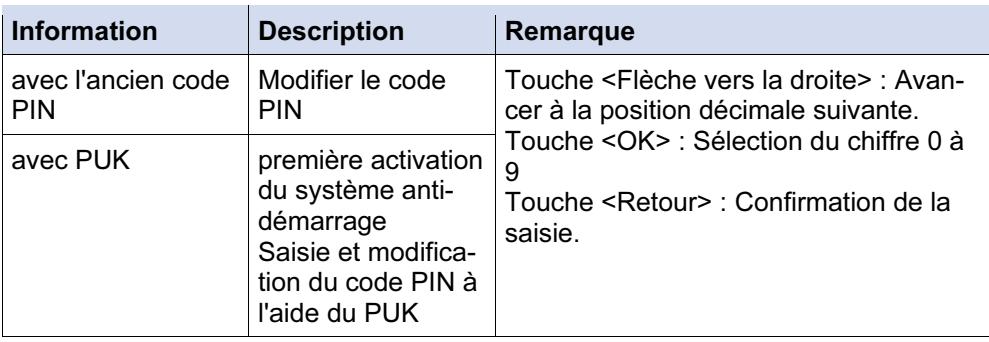

#### 4.4.14.4 Auto Config

#### AVERTISSEMENT Risque de blessures dû à la descente des essieux relevables.

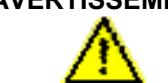

– S'assurer que personne ne se trouve dans la zone à risque du véhicule remorqué lorsque la fonction est activée !

Cette fonction permet d'adapter à la configuration système actuelle le menu principal et d'autres configurations (par ex. le nombre de dents couronne dentée) lorsque le SmartBoard est par ex. installé sur un autre véhicule remorqué ou encore en cas de défaillance d'un système.

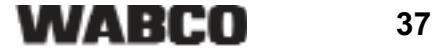

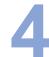

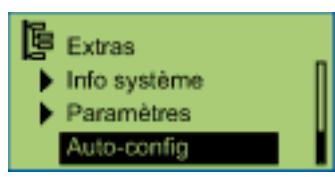

Pour obtenir de plus amples informations confer chapitre 4.6.2 «Configuration du menu principal », page 40.

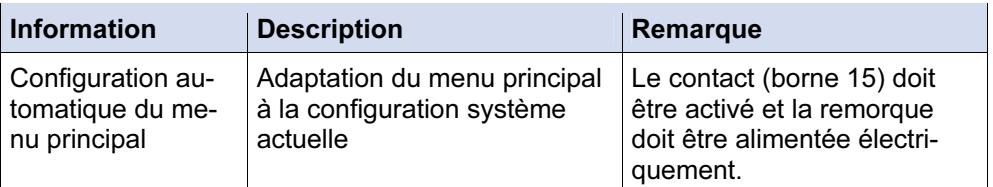

#### 4.5 Affichage des messages

Les messages sont visualisés par SmartBoard.

- Le symbole de menu correspondant clignote sur l'afficheur.
- Selon le type de message, le témoin lumineux clignote également.

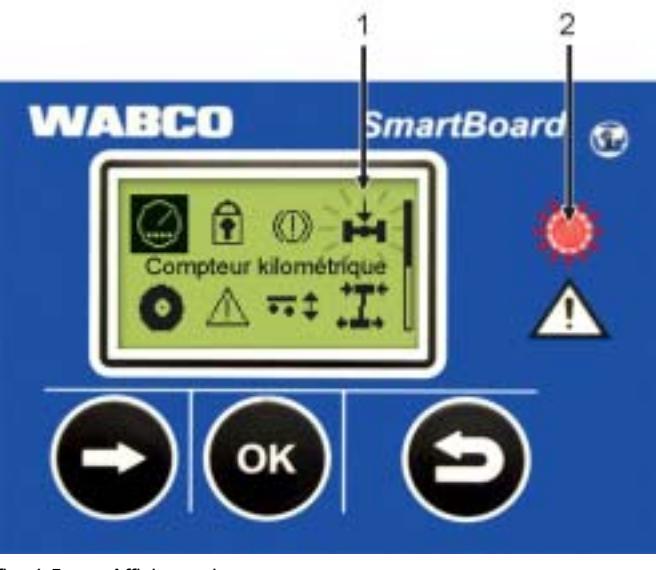

fig. 4-5: Affichage des messages

- 1 Symbole de menu clignotant (ici, en cas de surcharge par ex.)
- 2 Témoin lumineux clignotant en rouge

Les messages ne sont émis à l'aide du voyant de sécurité et du symbole de menu clignotant que si la fonction "Event LED" est activée (confer page 34). Le témoin lumineux est désactivé lorsque la vitesse atteint 10 km/h. Il est réactivé lorsque la vitesse descend au dessous de 8 km/h.

Des messages sont affichés pour les groupes fonctionnels suivants :

• Usure des garnitures de frein (Indication de valeur finale BVA) Une ou plusieurs garnitures de frein ont atteint le seuil d'usure.

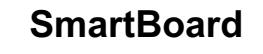

#### • Affichage de la charge par essieu

La charge dépasse le seuil paramétré. Le symbole de menu "Charge essieu" s'affiche lorsque le premier seuil est dépassé. Le symbole de menu "Charge essieu" et le témoin lumineux (pour borne 15 uniquement) clignotent lorsque le deuxième seuil est dépassé.

• Surveillance des pneus (IVTM uniquement)

Une pression de pneu est hors de la plage admise.

• Inclinaison du véhicule

L'inclinaison paramétrée pour le véhicule remorqué est dépassée.

**Messages** 

Un système raccordé émet un message de diagnostic actuel.

#### Messages du diagnostic

Les messages affichés dans le menu "Messages" s'affichent sous forme de combinaisons de chiffres. Ces chiffres peuvent être convertis en texte clair à l'aide des "Messages de diagnostic" fournis en annexe.

Les messages se composent de quatre éléments :

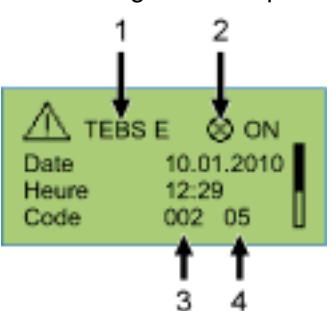

fig. 4-6: Exemple pour le menu "Messages"

- 1 Le système à l'origine du message
- 2 Message actuel : oui/non
- 3 Le composant concerné
- 4 Le type de défaut

Dans l'exemple représenté ci-dessus, un message s'affiche comme ceci :

"Sur TEBS E, composant 002 (composant : "Capteur de roue b"), le défaut 05 (type de défaut : "Coupure alimentation") est apparu."

S'il est impossible de remédier soi-même au défaut par de simples moyens, envoyer le véhicule à l'atelier en conduisant avec précaution ou effectuer la réparation sur place selon le type de défaut (par ex. lorsqu'il s'agit d'un problème de pneu).

## 4.6 Extension des réglages

#### 4.6.1 Ecran d'accueil (Splash Image)

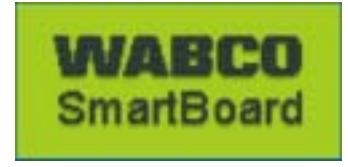

Le logiciel de diagnostic du SmartBoard permet de télécharger dans le SmartBoard un écran personnalisé qui s'affichera pendant une seconde au démarrage.

Il est possible de télécharger via Internet un modèle d'écran d'accueil ainsi qu'une suggestion de WABCO pour éditer le fichier, sous : www.wabco-auto.com <Service & Support> <Download-Center> <SmartBoard Splash Image Example>.

Ce fichier peut également être modifié avec un logiciel approprié. Un écran d'accueil peut également être créé. Le fichier doit avoir les propriétés suivantes :

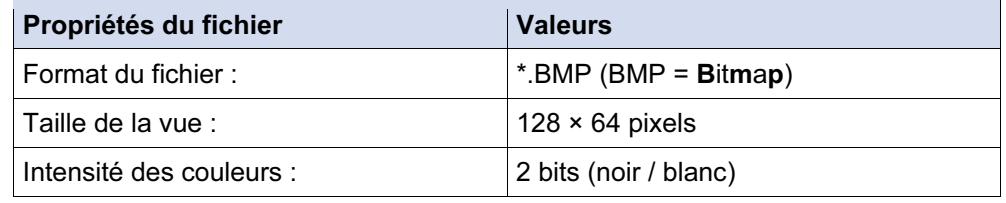

Table: 4-4: Propriétés de l'écran d'accueil

#### 4.6.2 Configuration du menu principal

A la mise en service du SmartBoard ou à chaque fois que la commande <Outils> <Auto Config> est sélectionné, le menu principal s'adapte aux composants présents (confer chapitre 3.2 «Conditions système », page 11).

- Dès que le SmartBoard a détecté un nouveau composant, ce dernier est inséré dans la configuration de l'affichage.
- Si l'un des composants n'est plus disponible, il n'est pas automatiquement supprimé mais c'est le dernier état valable qui s'affiche.

La fonction "Suspension pneumatique" est une exception qui n'est plus disponible dès lors que le contact est coupé.

Si l'affichage de l'usure des garnitures de frein (BVA) ou le système de surveillance des pneus (IVTM) sont retirés du système total, une configuration automatique devra être démarrée. Sélectionner à cet effet la commande <Outils> <Auto Config> (confer chapitre 4.4.14.4 «Auto Config », page 37)

## 5 Montage et installation

#### Vérifier les points suivants avant de procéder à l'installation, au retrofit ou à la réparation du SmartBoard :

Ces opérations ne doivent être réalisées que par un personnel technique formé et qualifié.

Respectez, dans tous les cas, les conditions et les consignes du fabricant.

Observer les consignes de sécurité de l'entreprise concernant ce cas ainsi que les directives nationales.

En cas d'intervention sur le système de freinage, il faut caler le véhicule pour l'empêcher de se mettre à rouler.

Si nécessaire, portez des vêtements de protection appropriés.

Le poste de travail doit être sec et suffisamment éclairé et ventilé.

- Sur les véhicules ADR, penser à installer la version ADR (446 192 111 0) du SmartBoard (confer chapitre 2.1 «SmartBoard pour véhicules ADR (GGVS) », page 9).
- Couper l'alimentation électrique du véhicule tracteur. Attention aux risques de court-circuit éventuels provoqués par les batteries dans le véhicule confer chapitre 1.1 «Eviter les charges électrostatiques et les décharges incontrôlées (ESD) », page 7.
- Choisir le diagramme adapté, selon la configuration de votre système (confer chapitre 8.3 «Schémas de câblage », page 56).
- Choisir sur le véhicule un emplacement pour le montage sur le châssis, facilement accessible par l'utilisateur et facilement raccordable avec le câble prévu. L'emplacement choisi pour le montage doit être protégé contre les projections ou se trouver sur la console de commande.
- Utiliser le gabarit d'installation pour percer les trous de fixation (confer chapitre 8.4 «Gabarit d'installation », page 58).
- Fixer l'appareil au châssis du véhicule avec quatre vis M8 et serrer à fond ces dernières. Couple de serrage : 15 Nm +/-15 %.
- Poser les câbles selon le diagramme parallèlement aux faisceaux de câbles déjà présents. Effectuer de grandes boucles avec le surplus de câble.
- Câbler le SmartBoard au modulateur EBS Remorque. Enficher le connecteur de câble dans l'emplacement en forçant légèrement. Tous les raccordements doivent être occupés par un câble ou obturés par un cache.
- Fixer les câbles uniquement aux éléments solidement fixés au composant, comme par ex. au châssis du véhicule. Une fixation à des éléments flexibles peut provoquer une rupture de câble ou des fuites.

Fixez les câbles et connecteurs de façon à ce qu'aucun effort de tension, ni aucune force transversale ne s'exerce sur les connexions à fiche. Evitez de poser les câbles sur des bords coupants ou à proximité de produits corrosifs (acides par ex.).

Après l'appareil, fixer le câble au plus tard après les premiers 30 cm, par ex. à l'aide d'un collier.

Le boîtier du SmartBoard ne doit pas être ouvert, à moins qu'un atelier spécialisé ne s'en charge pour remplacer les piles. Il est interdit de peindre le SmartBoard.

## 5.1 Remarques concernant le câblage

#### Raccordement du SmartBoard à l'EBS D Remorque (Diagramme 841 801 913 0)

Le SmartBoard est raccordé au port IN/OUT2 du modulateur EBS D Remorque. CAN 2 doit être activé à l'aide du logiciel de diagnostic.

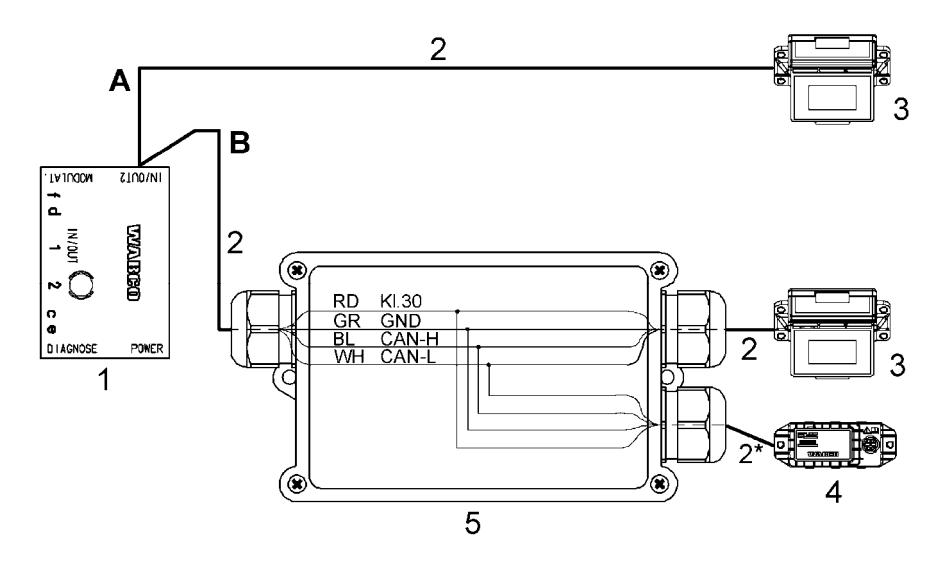

- A Option EBS D Remorque avec SmartBoard
- B Option EBS D Remorque avec SmartBoard et système de surveillance de la pression des pneus (IVTM)
- 1 Modulateur de l'EBS D Remorque 480 102 014 0
- 2 Famille de câble 449 377 ... 0 (\* longueur maximale : 0,3 m, uniquement pour IVTM)
- 3 SmartBoard 446 192 110 0
- 4 Surveillance de la pression des pneus (IVTM) 446 220 014 0
- 5 Boîtier de dérivation

#### Raccordement du SmartBoard à l'EBS E Remorque (Diagramme 841 802 155 0 / 159 0)

Le SmartBoard est raccordé au port SUBSYSTEMS du modulateur EBS E Remorque.

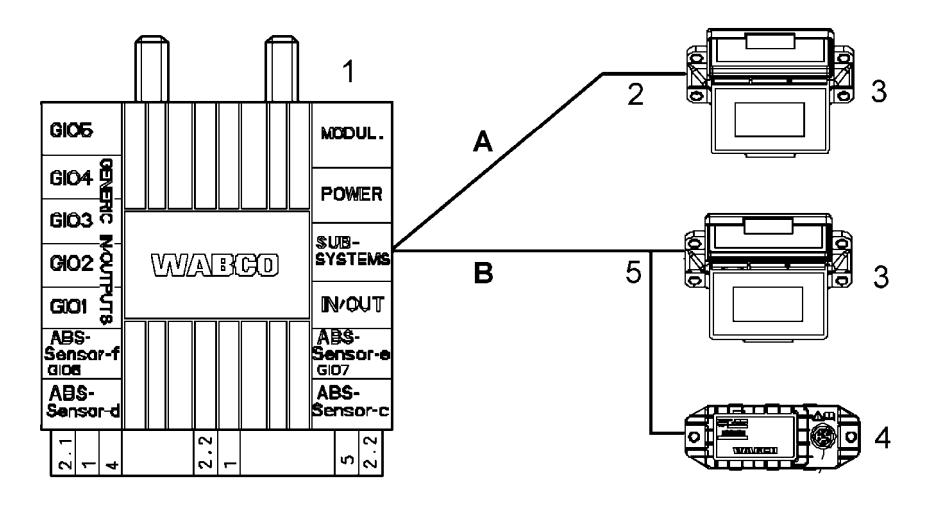

- A Option EBS E Remorque avec SmartBoard
- B Option EBS E Remorque avec SmartBoard et système de surveillance de la

**WABCO** 

42

pression des pneus (IVTM)

- 1 Modulateur de l'EBS E Remorque 480 102 ... 0
- 2 Famille de câble 449 911 ... 0
- 3 SmartBoard 446 192 110 0
- 4 Surveillance de la pression des pneus (IVTM) 446 220 ... 0
- 5 Famille de câble 449 ... ... 0

#### Raccordement du capteur ABS au SmartBoard (requis uniquement pour EBS D Remorque)

Pour pouvoir également utiliser le compteur kilométrique interne du SmartBoard avec l'EBS D Remorque, il faut raccorder un capteur ABS au SmartBoard avec un câble en Y. Branchez à cet effet les extrémités de câble dans un boîtier de distributeur comme représenté sur le plan.

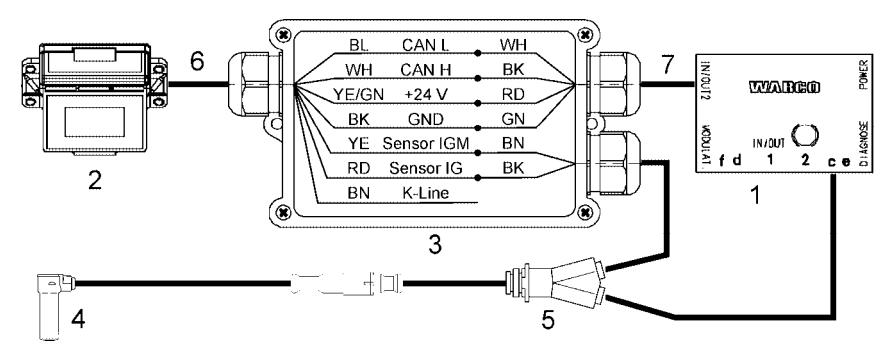

- 1 Modulateur de l'EBS D Remorque 480 102 014 0
- 2 SmartBoard 446 192 110 0
- 3 Boîtier de dérivation
- 4 Capteur ABS 441 032 578 0 / 441 032 579 0
- 5 Câble Y 894 590 075 0
- 6 Câble 449 637 050 0
- 7 Famille de câble 449 378 ... 0

### 5.2 Mise en service

Le SmartBoard est immédiatement prêt à être mis en service une fois l'EBS Remorque raccordé. Un paramétrage n'est requis que dans les cas d'application particulières.

- Brancher le connecteur ABS sur le véhicule moteur et mettre le contact.
- Effectuer au besoin les derniers réglages spéciaux comme indiqué dans le tableau suivant.

S'il ne s'affiche sur L'UCE aucune donnée de l'EBS D Remorque (compteur kilométrique, informations système), contrôler à l'aide du diagnostic sur l'EBS D Remorque si CAN 2 est bien activé.

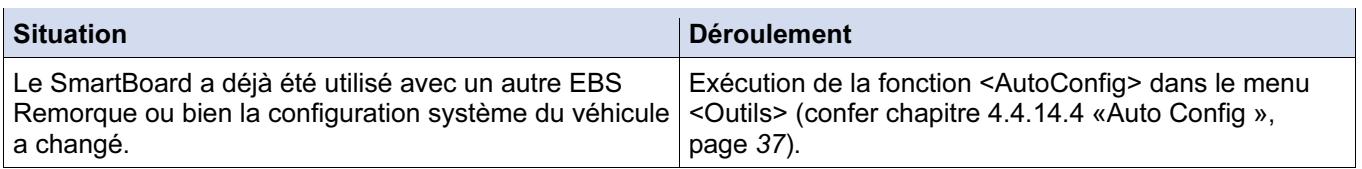

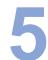

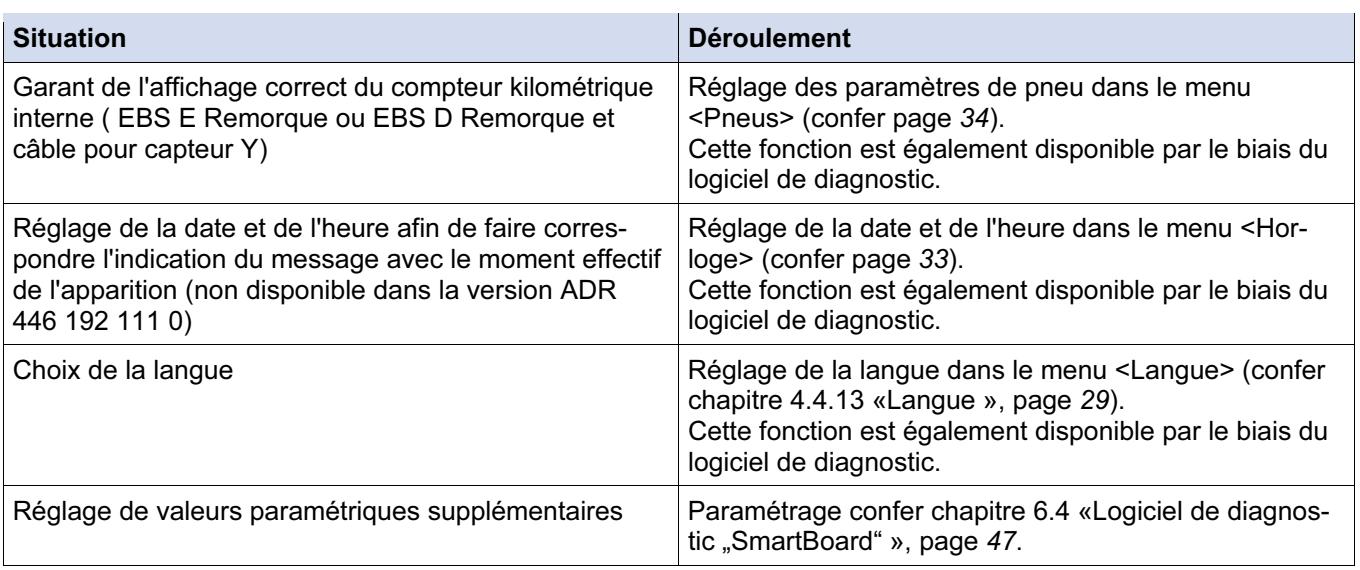

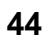

## 6 Diagnostic

Le diagnostic permet les fonctions suivantes :

- Affichage des messages de diagnostic
- Paramétrage du SmartBoard
- Mise à jour du logiciel d'exploitation interne du SmartBoard
- Enregistrement d'un écran d'accueil (image Splash) dans le SmartBoard

## 6.1 Raccordement diagnostic

Le diagnostic est effectué par le biais du port de diagnostic de l'EBS E Remorque ou de la fiche via CAN. Le SmartBoard doit à cet effet être raccordé à l'EBS Remorque et le véhicule doit être alimenté électriquement par la prise ABS.

#### Port pour véhicule moteur/Port pour remorque ISO7638

Un adaptateur ISO 7638 est branché entre le câble spiralé du véhicule tracteur et la prise ISO 7638 pour le diagnostic via le port pour véhicule moteur/port pour remorque ISO7638.

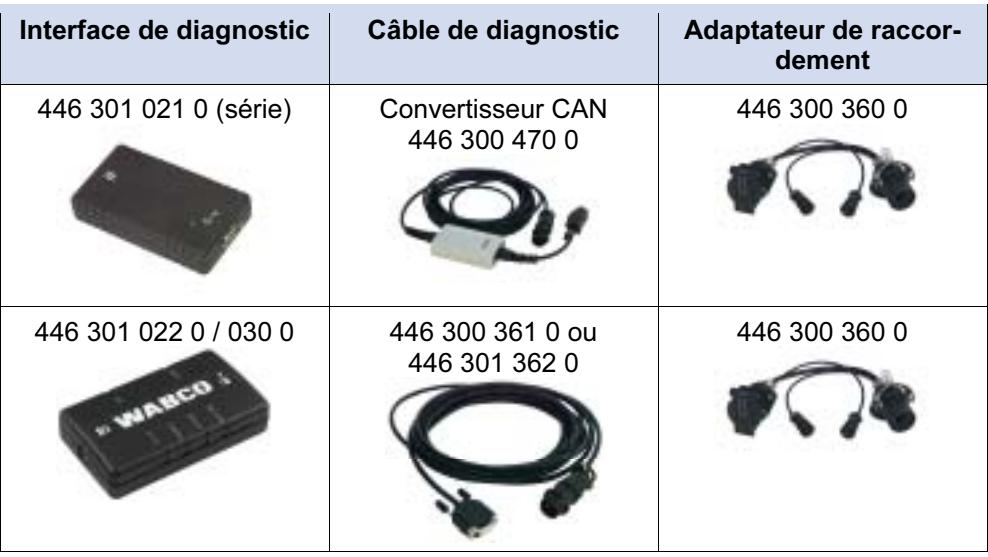

## Port de diagnostic de l'EBS E Remorque

Le diagnostic par le biais de la prise de diagnostic externe de l'EBS E Remorque n'est possible qu'avec les modulateurs Premium (5 V bus CAN).

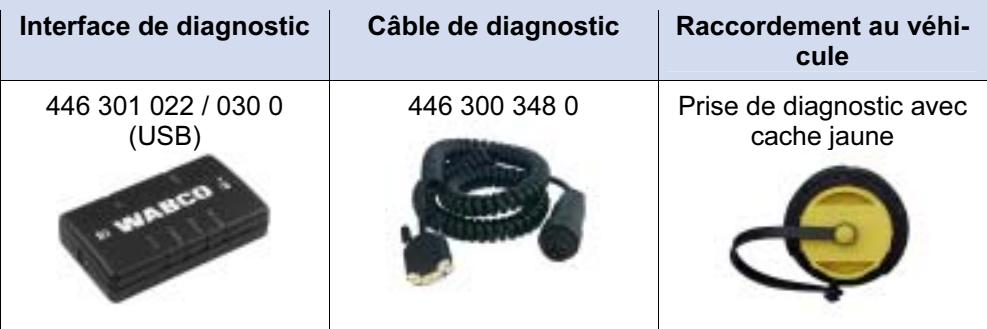

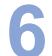

## 6.2 Matériel

#### PC / Ordinateur portable

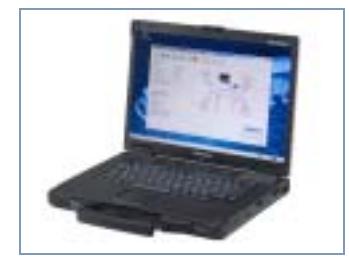

WABCO propose un ordinateur portable d'atelier résistant aux chocs et aux salissures. Ce "Toughbook" intégrant un logiciel de diagnostic préinstallé est disponible auprès de WABCO.

Le logiciel de diagnostic est cependant également exécutable sur tous les PC usuels équipés d'un système d'exploitation Microsoft Windows 2000 et plus récent.

Aucune condition matérielle particulière n'est exigée. Le PC devrait cependant disposer d'un port USB libre ou d'un port série libre (port COM à 9 broches) afin de pouvoir raccorder l'interface de diagnostic.

#### Kit interface diagnostic

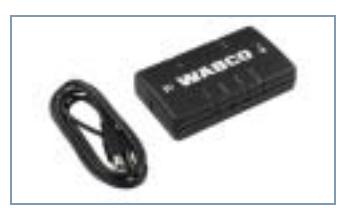

Pour établir le diagnostic, le kit WABCO Diagnostic Interface portant la référence 446 301 030 0 (port USB) est requis. Ce kit comprend l'interface de diagnostic et un câble de raccordement USB au PC ou à l'ordinateur portable.

Les anciennes Diagnostic Interfaces avec port série (446 301 021 0) et port USB (446 301 022 0) peuvent encore être utilisées.

#### 6.3 Logiciel de diagnostic

Il existe trois manières d'acquérir le logiciel de diagnostic :

- hors ligne, version sur clé USB
- en ligne, par téléchargement unique
- dans le cadre d'un abonnement au système de diagnostic WABCO

Pour le diagnostic de plusieurs systèmes WABCO, quatre abonnements au logiciel de diagnostic vous sont proposés via Internet. Ils intègrent un grand nombre de programmes de diagnostic à prix très intéressant.

Taper sur Internet l'adresse www.wabco-auto.com et cliquer dans la zone d'accès direct sur "Diagnostic", puis sur "WABCO System Diagnostics". Vous y trouverez de plus amples informations pour commander le logiciel de diagnostic dans votre langue et le télécharger sur votre PC.

## 6.4 Logiciel de diagnostic "SmartBoard"

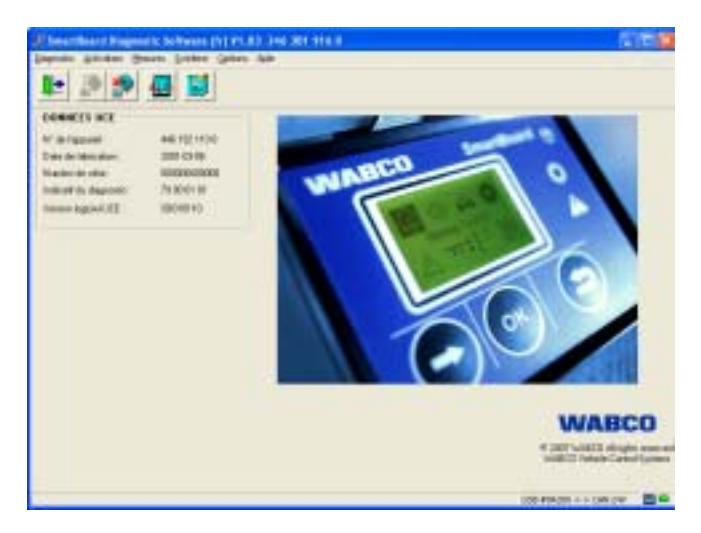

Le logiciel de diagnostic "SmartBoard" (référence WABCO 246 301 609 0) permet de configurer le SmartBoard selon les besoins du client.

#### 6.4.1 Paramétrage

La boîte de dialogue Paramétrage peut être sélectionnée sous la commande "Système".

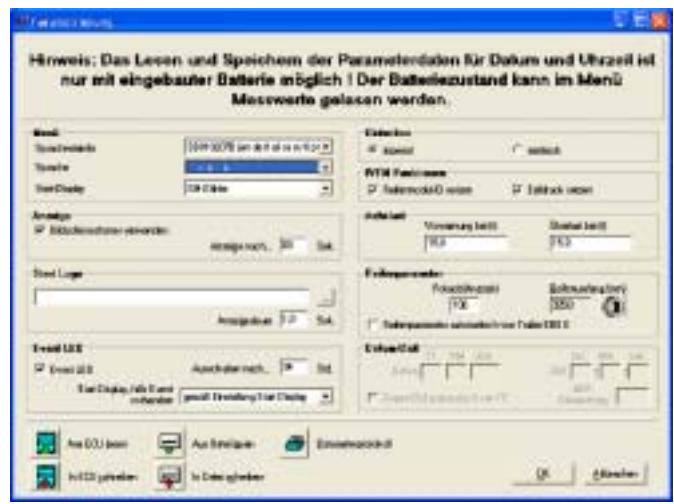

fig. 6-1: Dialogue "Paramétrage"

Dans la boîte de dialogue Paramétrage, il est entre autres possible de réaliser les réglages suivants :

- Il est possible de sélectionner le pack A ou B dans le menu <Variante langue> (confer chapitre 4.4.13 «Langue », page 29).
- Pour enregistrer les paramètres dans le SmartBoard, sélectionner la touche <Ecrire dans UCE>.
- Les paramètres peuvent également être enregistrés dans un fichier de paramètres dans le PC.

Sélectionner à cet effet la touche <Ecrire dans fichier>.

- Un fichier de paramètres qui est enregistré peut être chargé dans la boîte de dialogue en sélectionnant la touche <Lire dans fichier>.
- Un rapport de paramétrage peut être créé avec la touche portant le même intitulé.

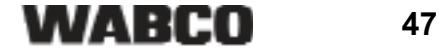

## 6.4.2 Mise à jour du logiciel d'exploitation interne du SmarBoard

La commande <Download Application> du menu <System> permet de mettre à jour le logiciel d'exploitation du SmartBoard. Le logiciel est mis à disposition sous forme de fichier.

Ce fichier peut être sélectionné avec la touche <Lire dans fichier>. Sélectionner le bouton <Ecrire dans UCE> pour démarrer le téléchargement.

Seuls les logiciels d'exploitation officiellement autorisés par WABCO peuvent être téléchargés dans l'UCE.

Si le téléchargement est interrompu, il est possible de le relancer sans problème à un moment ultérieur. L'UCE est toutefois inactive tant que le téléchargement n'a pas été correctement effectué. Le véhicule ne doit dans ce cas pas être utilisé dans le traffic routier.

## 6.4.3 Téléchargement de l'écran d'accueil

Le diagnostic PC met à disposition une boîte de dialogue permettant d'écrire une image Splash quelconque dans l'UCE.

Indications pour la réalisation et conditions requises pour le fichier confer chapitre 4.6.1 «Ecran d'accueil (Splash Image) », page 40.

- Appel de la commande <Download Start Logo> dans le menu <System>.
- Sélection de l'image Splash avec la touche <Lire dans fichier>. Après la sélection, la vue s'affiche dans la fenêtre.
- La touche <Ecrire dans UCE> permet d'écrire l'image Splash dans le Smart-Board.

## 6.4.4 SmartBoard Plaque données constructeur

Le logiciel de diagnostic permet d'établir une plaque données constructeur où figurent les données de réglages. Appliquer cette plaque bien en vue, à côté du SmartBoard.

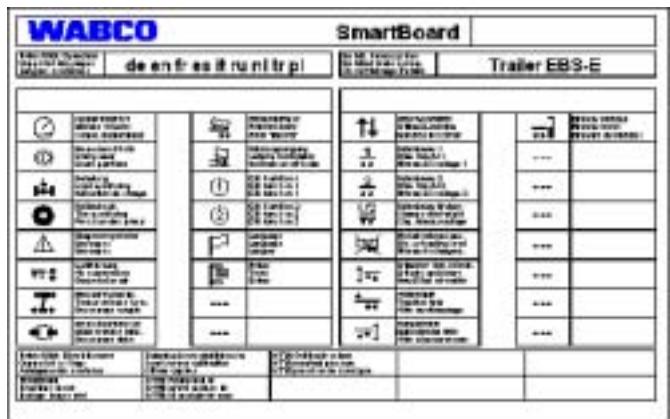

fig. 6-2: SmartBoard Plaque données constructeur

La feuille vierge pour cette plaque données constructeur peut être commandée auprès de WABCO sous la référence 899 200 922 4. Imprimer les données sur la feuille avec une imprimante laser.

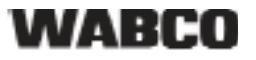

## 7 Instructions

## 7.1 Configuration des raccordements

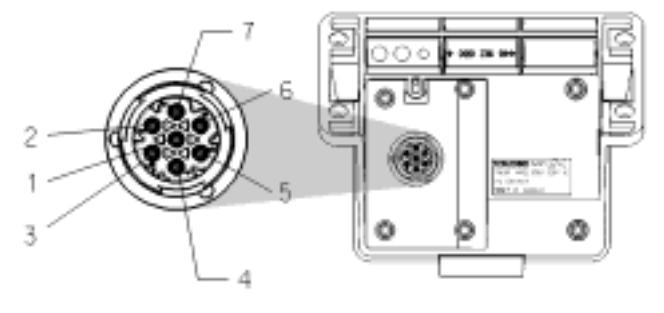

- 1 CAN low (ISO 11898)
- 2 K Line (ISO 14230)
- 3 Masse
- 4 Capteurs de vitesse de roue (IGM)
- 5 Capteurs de vitesse de roue (IG)
- 6 CAN high (ISO 11989)
- 7 Raccordement d'alimentation (électrique)

## 7.2 Paramètres EBS

Cette fonction permet de transmettre les paramètres d'un modulateur EBS Remorque à un nouveau modulateur de même type. Un modulateur défectueux peut ainsi être facilement échangé (confer page 31).

Les règles sont les suivantes :

- EBS D Remorque (Premium) EBS E Remorque (Standard et Premium) sont pris en charge.
- Le modulateur qui doit recevoir les paramètres doit être neuf.

(on entend par 'neuf' : kilométrage <1 km et encore aucune mise en service réalisée)

Si cette condition n'est pas vérifiée, le menu <Ecrire paramètres> n'est pas disponible.

La source et la cible pour le paramétrage doivent être des modulateurs dont les numéros de pièce, les versions de logiciel et les versions de paramétrage sont identiques.

Si cette condition n'est pas vérifiée, le message "Modulateur non compatible"apparaît.

• Les paramètres sont automatiquement lus dans le modulateur. Et ce, après que le modulateur ait été mis en service (contrôle EOL effectué chez le client).

Si le contrôle de mise en service (contrôle EOL chez le client) n'a pas été effectué, les paramètres ne sont ni lus automatiquement, ni enregistrés dans le SmartBoard.

Les paramètres ne sont lus automatiquement qu'une seule fois. Les modifications ultérieures ne sont pas prises en considération. Pour qu'elles le soient, il faut que les paramètres soient lus manuellement avec la fonction <Lire paramètres>.

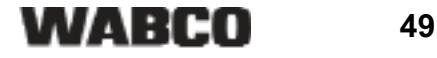

Après que les paramètres aient été inscrits dans un modulateur, le contrôle de mise en service doit être effectué. Se rendre à cet effet au plus vite dans un centre d'assistance technique WABCO.

## 7.3 Affichage "Batterie faible"

Non disponible dans la version ADR 446 192 111 0

La durée de vie de la batterie est en moyenne de 5 ans, période cependant difficilement atteignable si elle est souvent utilisée sur remorque désaccouplée.

Lorsque la batterie n'atteint plus que 10 % de sa charge initiale, l'affichage "Batterie faible" s'affiche pendant une seconde après le logo de démarrage

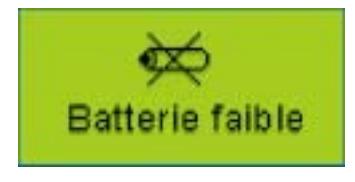

Si la tension batterie ne suffit plus pour faire fonctionner l'horloge interne temps réel, le menu <Outils> <Préférences> <Horloge> disparaît. L'heure n'est alors plus émise sur le CAN, c'est-à-dire que les données ODR du Trailer EBS E ne peuvent plus être enregistrées avec horodatage.

Le kilométrage interne disparaît également.

### 7.4 Changement de batterie

Non valable pour la version ADR 446 192 111 0

Le SmartBoard est doté d'une batterie amovible. Il est possible d'interroger l'état de la batterie dans le menu <Outils> <Info système> <SmartBoard>. Si la batterie est épuisée le SmartBoard ne peut être utilisé qu'avec l'alimentation du véhicule tracteur, s'il y en a une.

Cette batterie ne peut être échangée que dans des ateliers spécialisés autorisés. Utiliser le kit de réparation (n° 446 192 920 2) disponible à cet effet, où se trouve une description détaillée de la marche à suivre. Voir également le feuillet Pièces détachées via Internet, sous www.wabco-auto.com, commande INFORM.

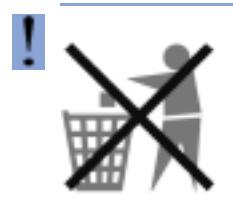

#### Les batteries font partie des déchets spéciaux.

Les déchets spéciaux doivent êtres éliminés conformément aux prescriptions en vigueur dans le pays d'usage en respectant l'environnement.

**WABCO** 

## 7.5 Entretien et nettoyage

Le SmartBoard doit uniquement être nettoyé avec un chiffon humide, sans produit de nettoyage.

Pour éviter que l'écran et la surface tactile ne s'abîment, veiller à ce que le Smart-Board n'entre pas en contact avec des solvants ou autres produits chimiques.

## 7.6 Stabilité des produits

- Autorisés pour le montage extérieur Classification"Zd"
- Stabilité des produits comme convenu

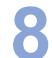

## 8 Annexe

## 8.1 Messages du diagnostic

Les messages se composent de quatre éléments :

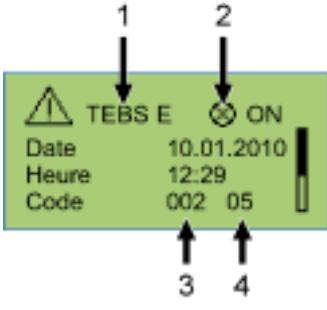

fig. 8-1: Exemple pour le menu "Messages"

- Le système à l'origine du message
- Message actuel : oui/non
- Le composant concerné
- Le type de défaut

Dans l'exemple représenté ci-dessus, un message s'affiche comme ceci :

"Sur TEBS E, composant 002 (composant : "Capteur de roue b"), le défaut 05 (type de défaut : "Coupure alimentation") est apparu."

## Système EBS D Remorque : Composants

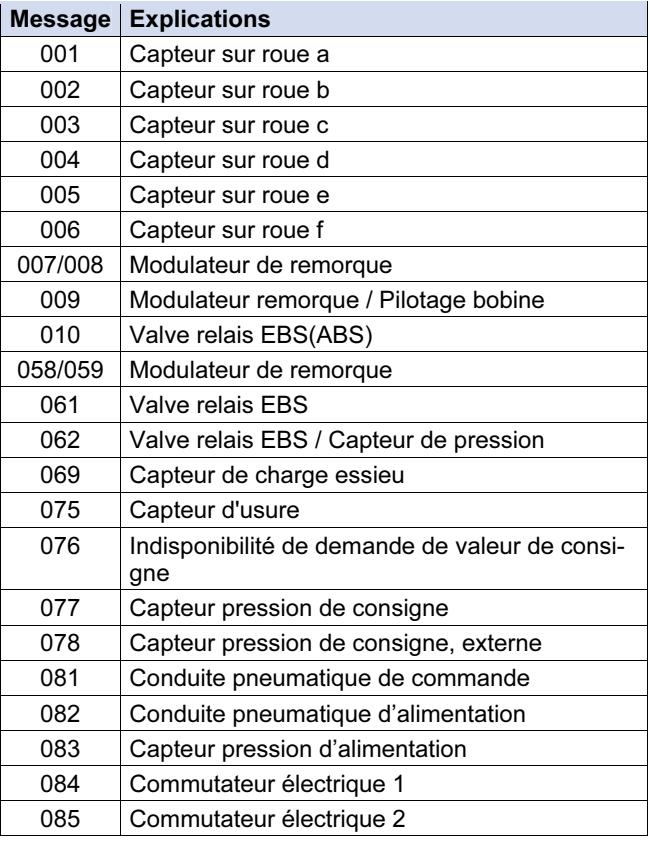

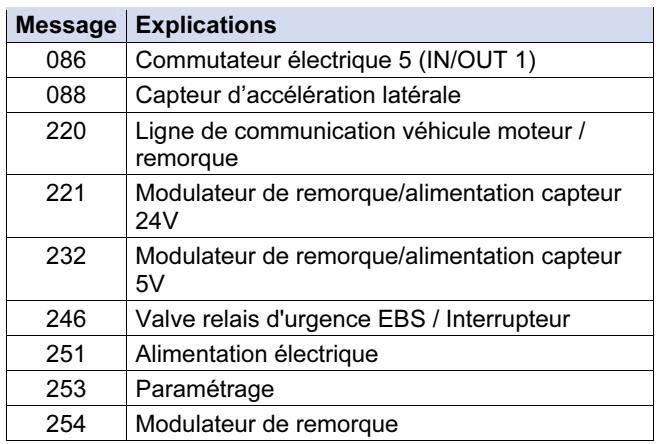

Table: 8-1: Système EBS D Remorque, Messages Composant

#### Système EBS D Remorque : Type d'erreur :

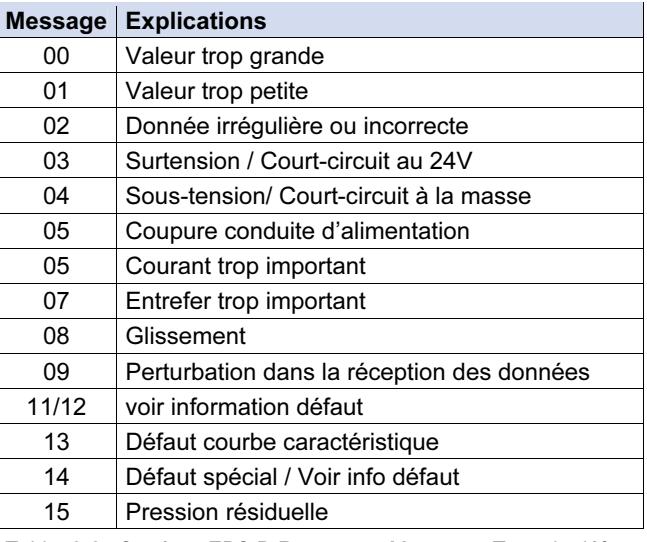

Table: 8-2: Système EBS D Remorque, Messages Type de défaut

#### Système EBS E Remorque : Composants

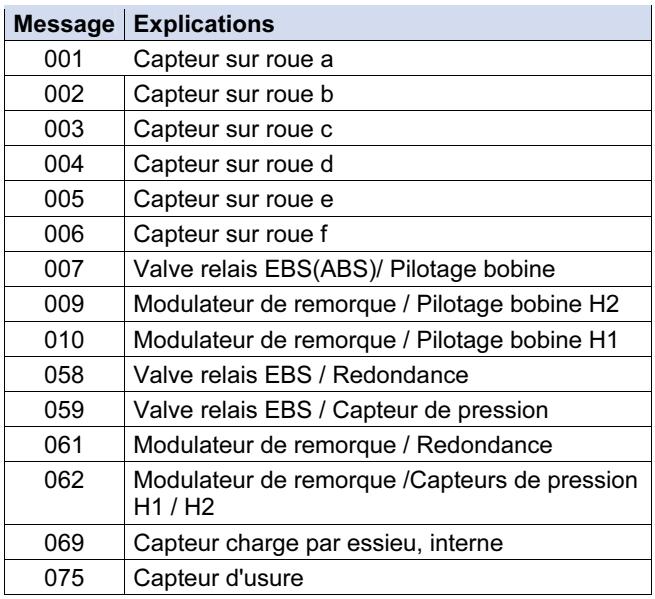

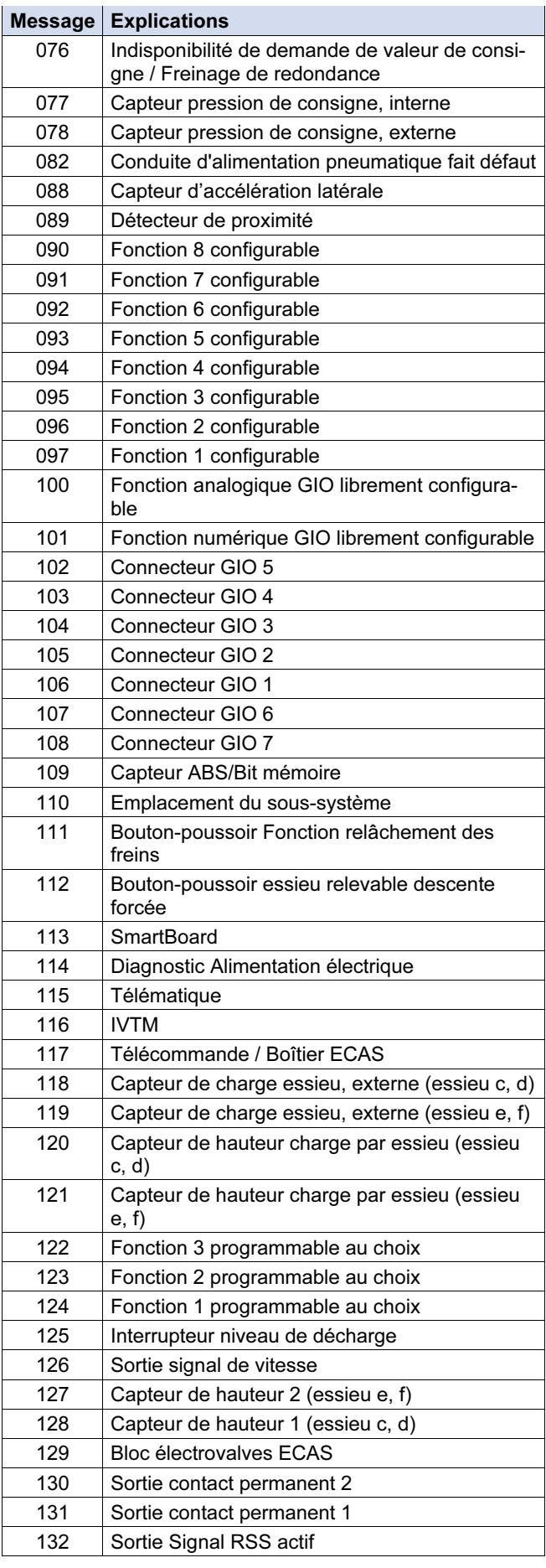

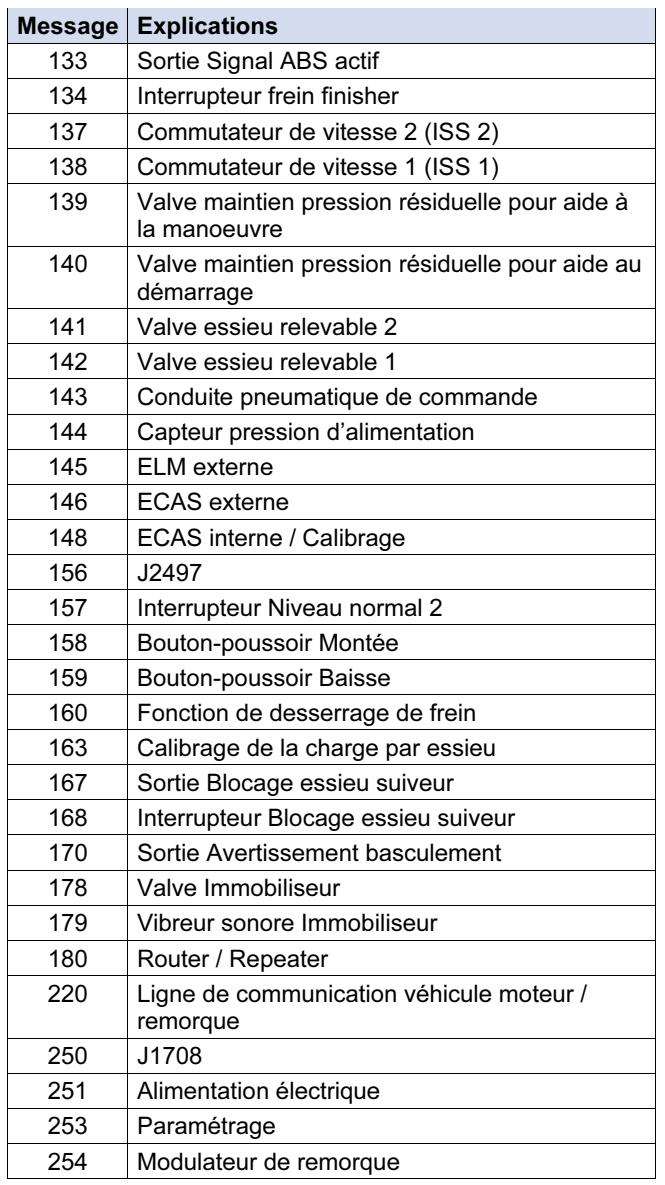

Table: 8-3: Système EBS E Remorque, Messages Composant

## Annexe

## Système EBS E Remorque : Type d'erreur :

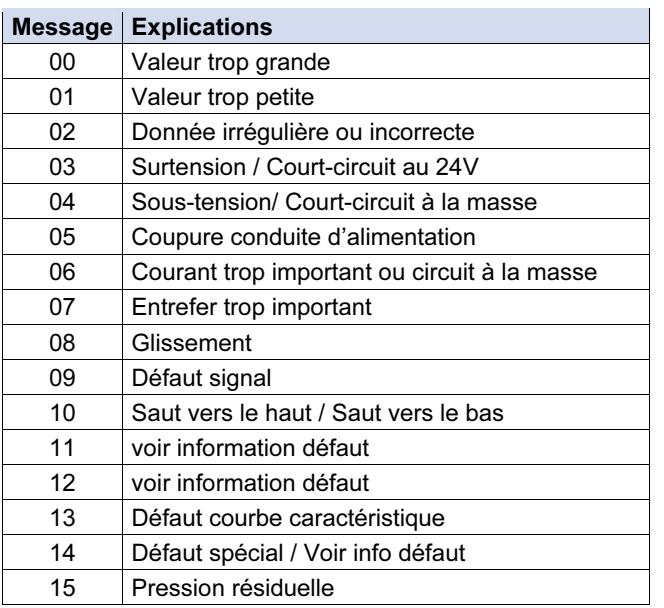

Table: 8-4: Système EBS E Remorque, Messages Type de défaut

#### Système IVTM : Composants

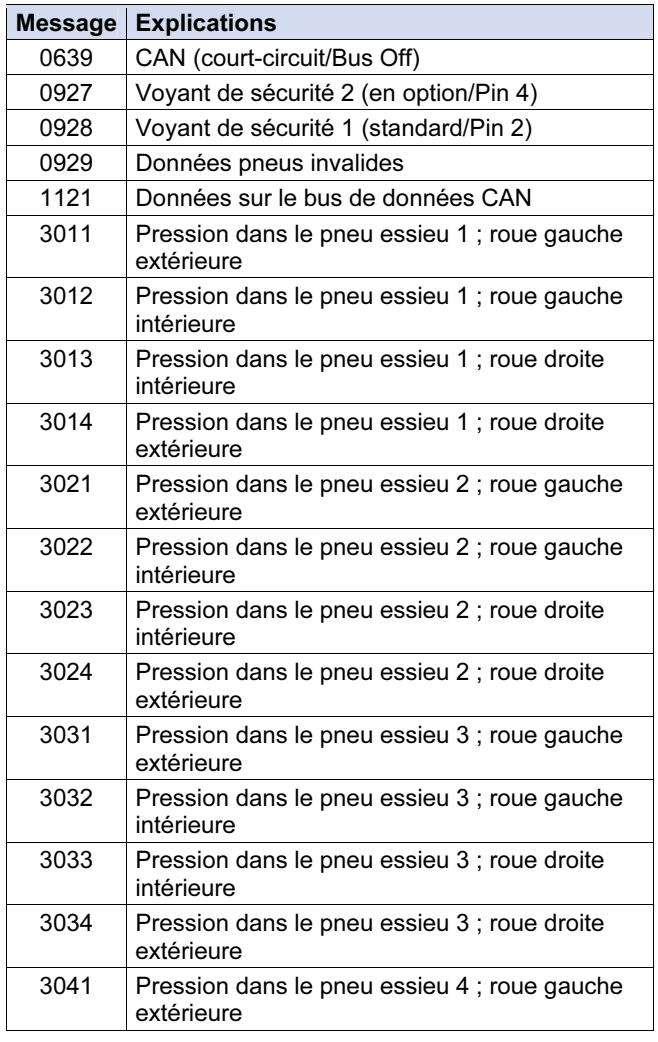

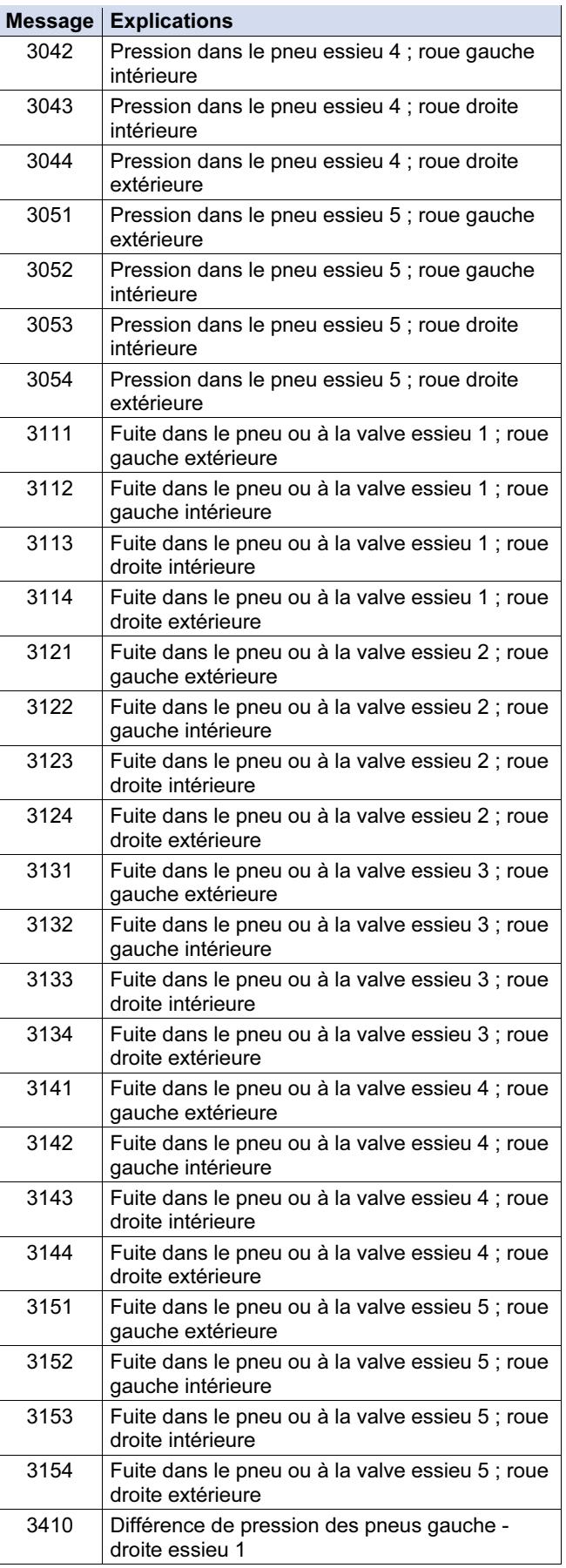

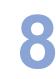

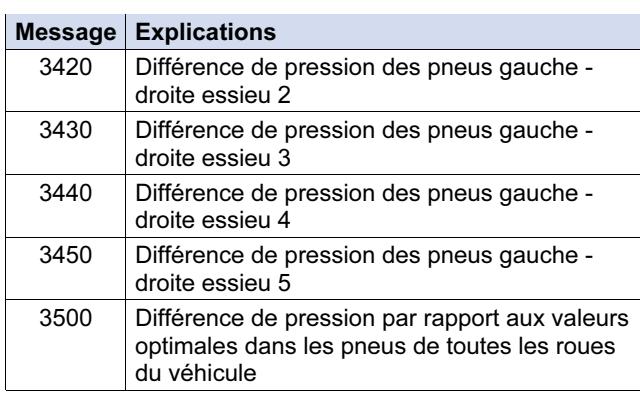

Table: 8-5: Système IVTM, Messages Composant

#### Système IVTM : Type d'erreur :

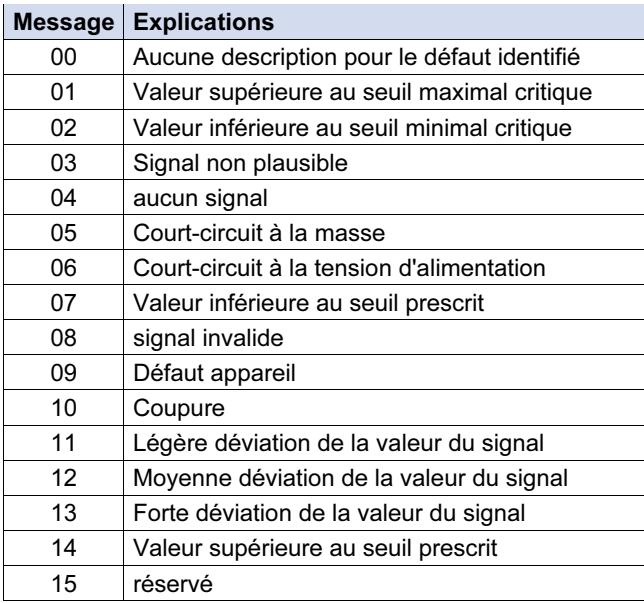

Table: 8-6: Système IVTM, Messages Type de défaut

## 8.2 Données techniques

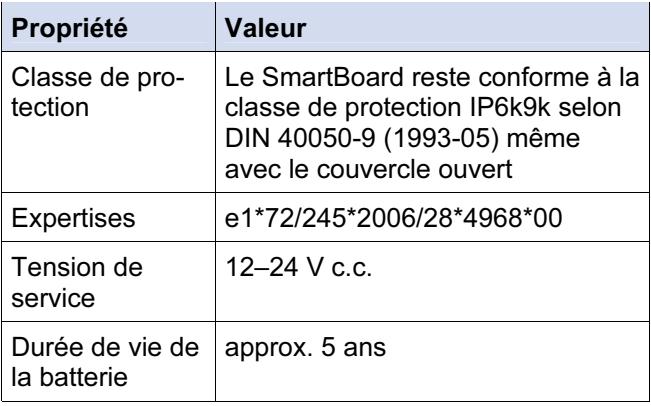

## 8.3 Schémas de câblage

Schéma de câblage 841 801 913 0 : EBS D pour véhicules remorqués

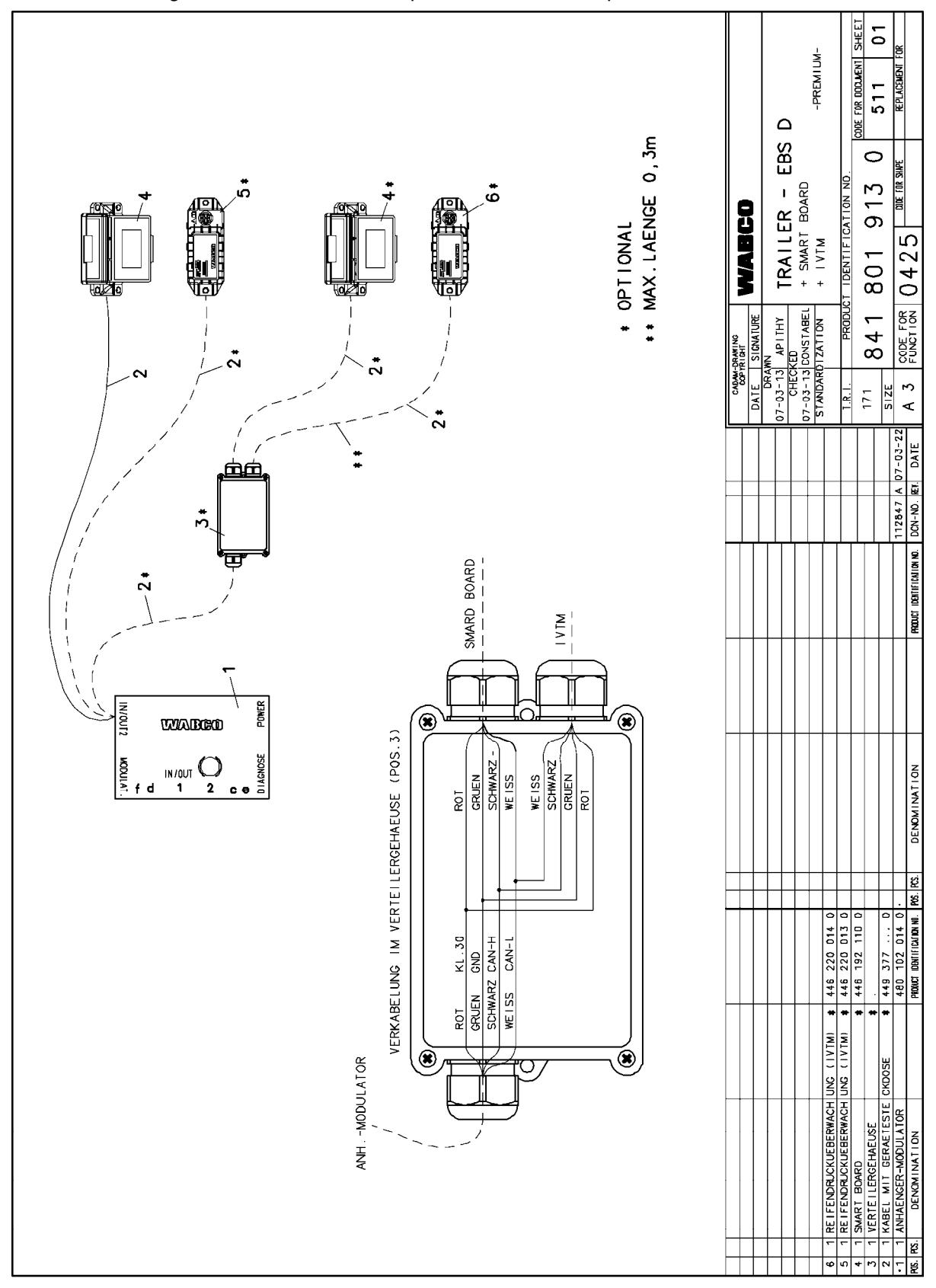

**WABCO** 

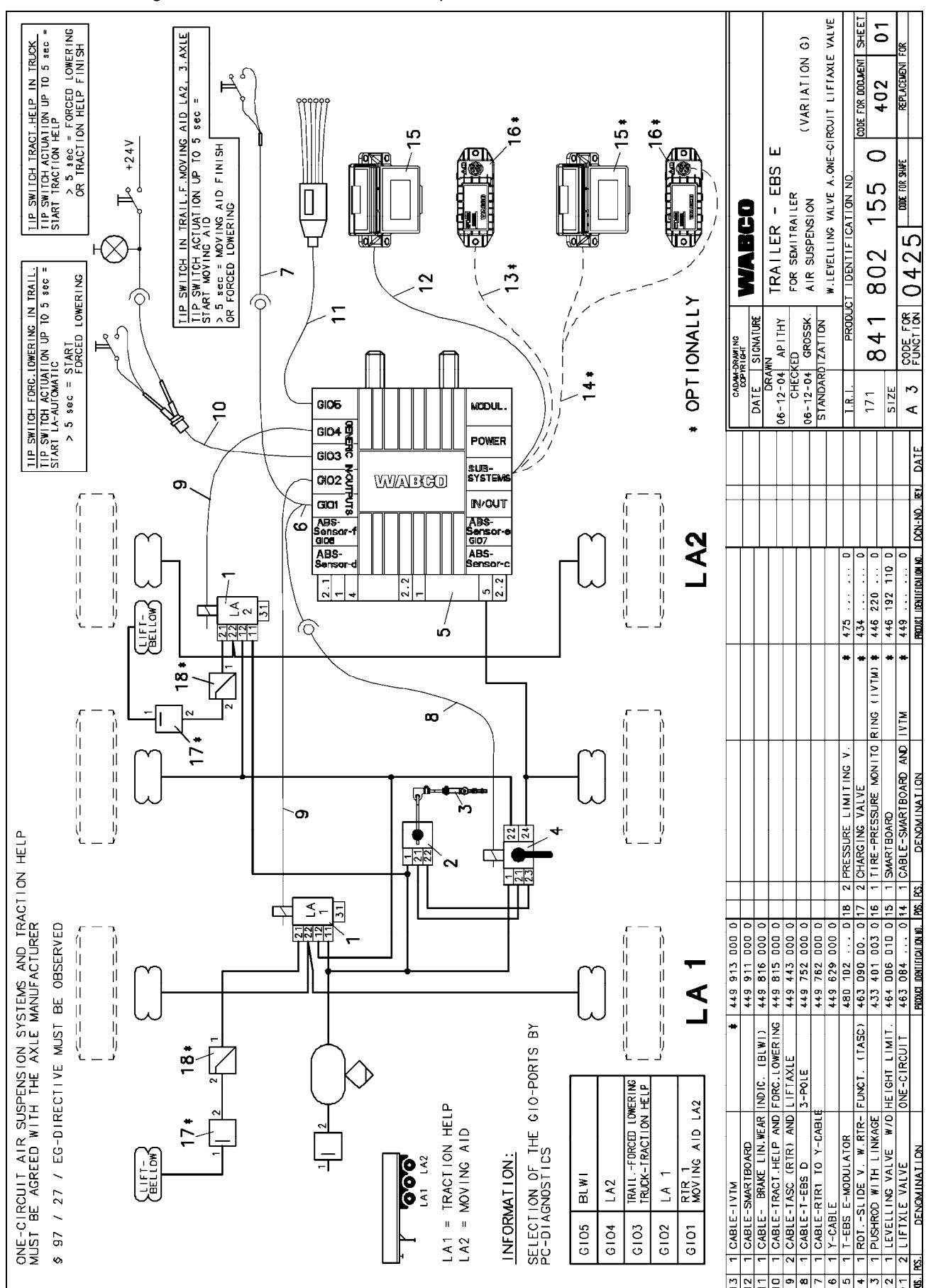

Schéma de câblage 841 802 155 0 : EBS E Remorque

**WABCO** 57

## Annexe | SmartBoard 8

## 8.4 Gabarit d'installation

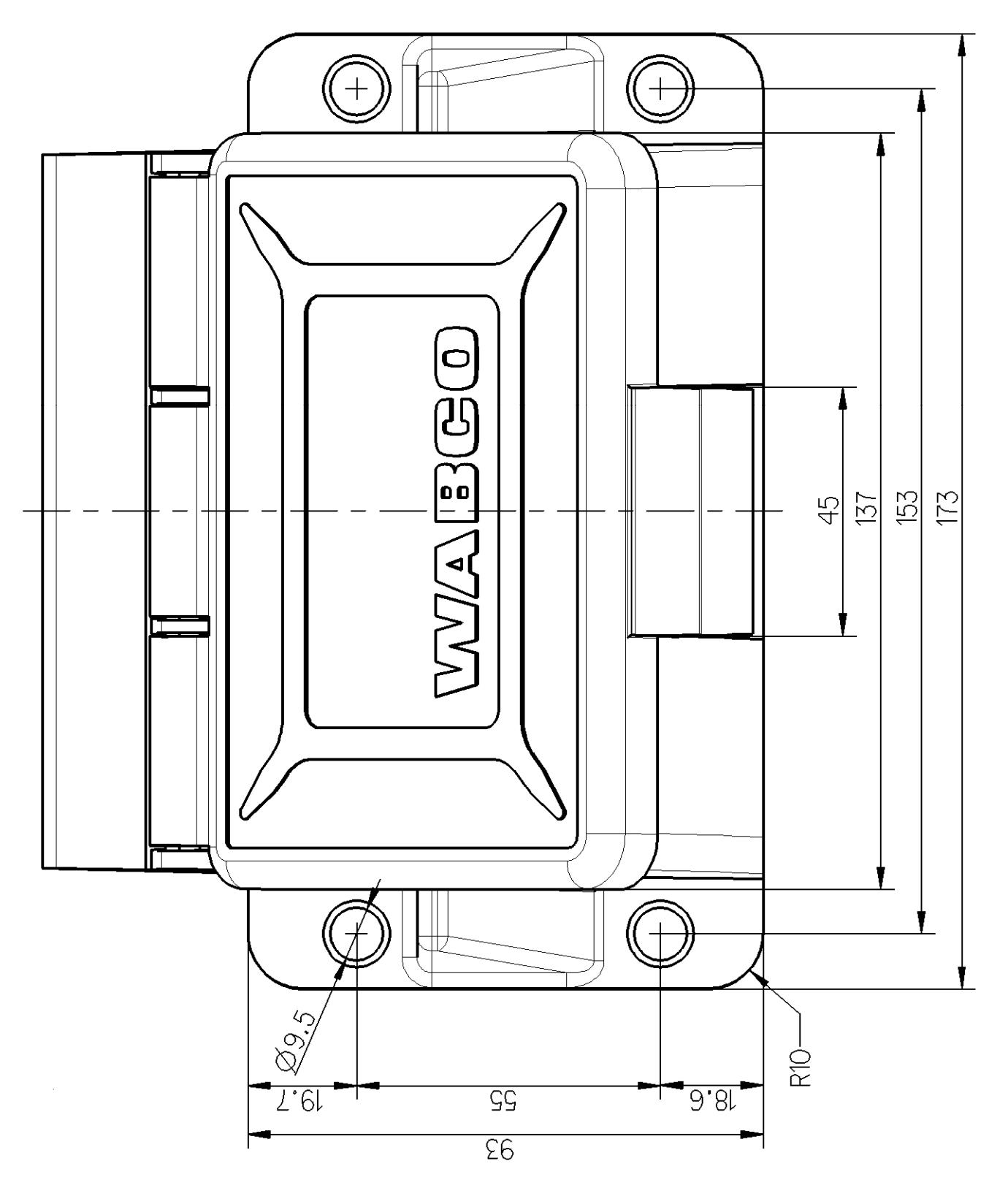

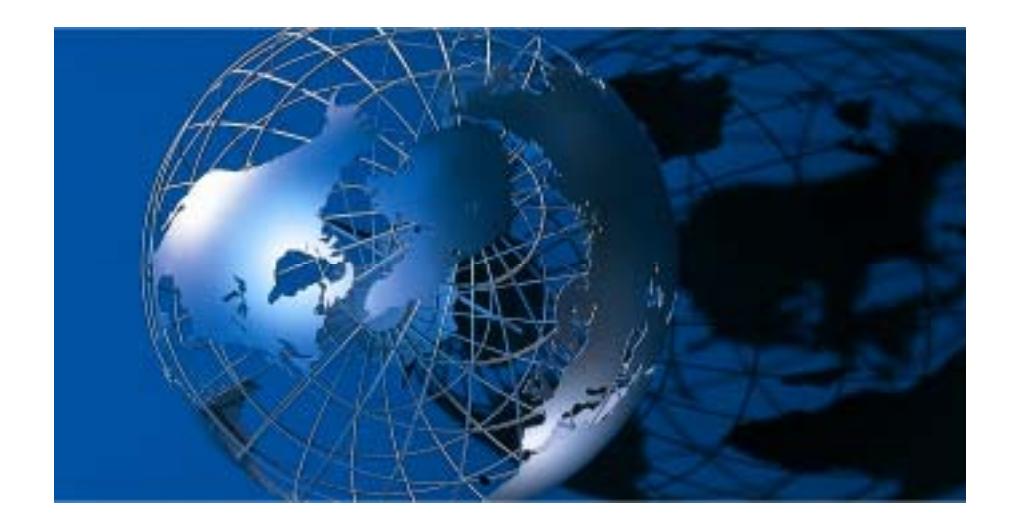

WABCO Vehicle Control Systems (NYSE: WBC) est un des plus grands équipementiers mondiaux de systèmes de sécurité et de contrôle pour véhicules industriels.

Depuis plus de 140 ans, WABCO a été un pionnier des technologies électroniques, mécaniques et mécatroniques pour les systèmes de freinage, de stabilité et de transmission pour les constructeurs de camions, remorques et d'autobus du monde entier.

Son siège social est basé à Bruxelles, en Belgique. Pour plus d'informations, consultez:

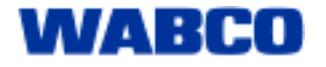